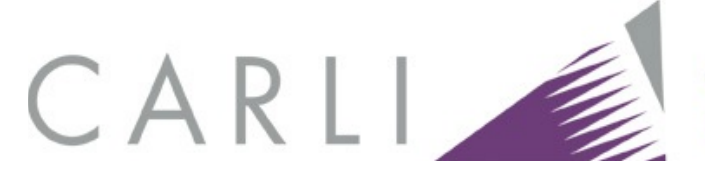

Consortium of Academic and Research Libraries in Illinois

# **Loading Print Serial Information into SFX**

These instructions are divided into two parts. Part I is designed to help libraries decide **whether** to upload information about print (or microform) journal titles into their local SFX Knowledge Base. CARLI libraries are not required to upload print title information into SFX; this is entirely optional. Most scenarios in this document are modeled on CARLI I-Share libraries and refer to the LOCAL\_CATALOG\_EXLIBRIS\_VOYAGER target. General principles discussed would apply to any OPAC target.

Part II is specifically for CARLI I-Share libraries and details **how** to upload print serial title data into SFX. This process requires basic knowledge of Microsoft Access in the CARLI reporting environment (to retrieve print title data from the Voyager database) and of Microsoft Excel (to edit data files).

# **Table of Contents**

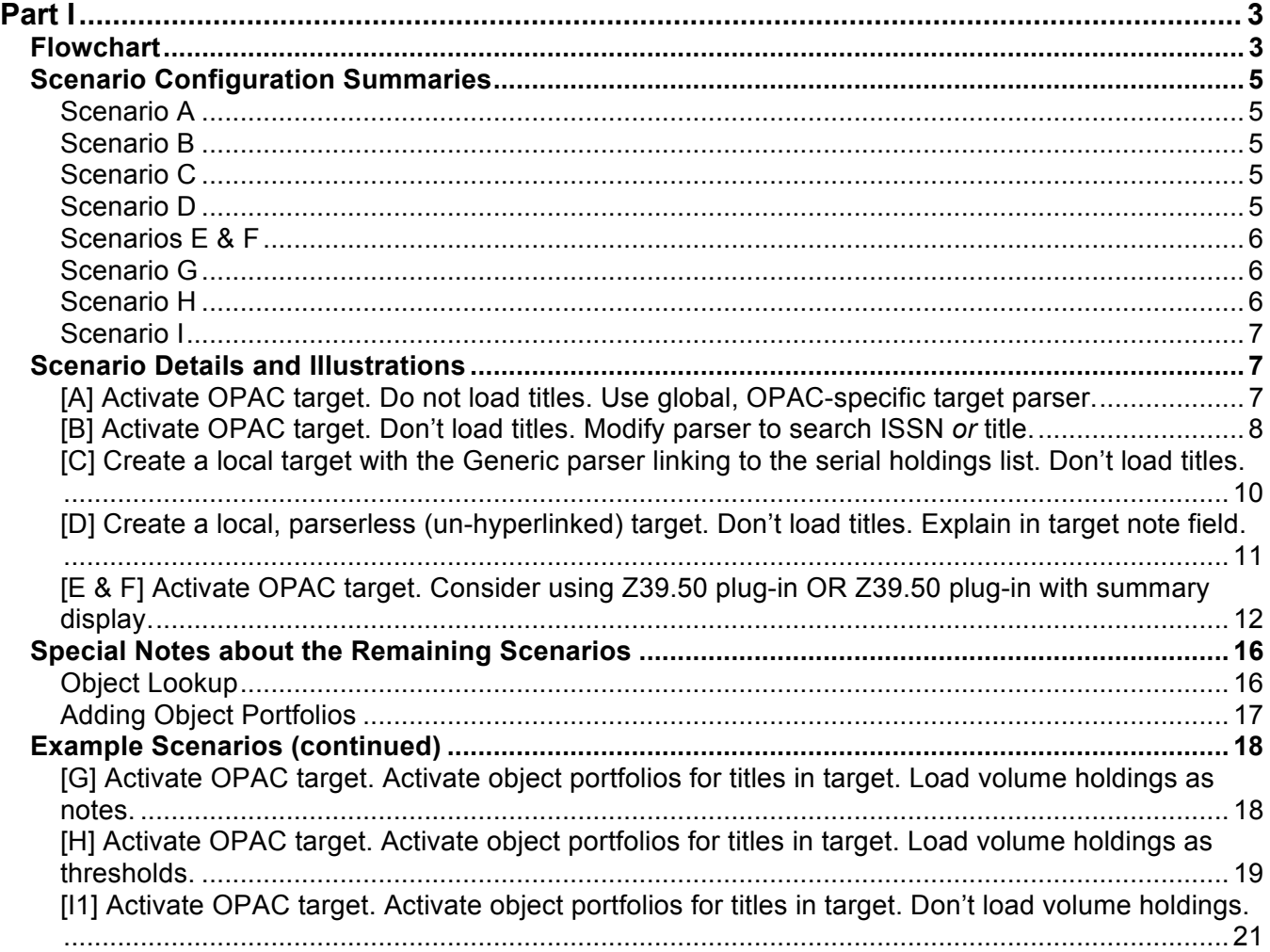

[I2] Create a local, parserless (un-hyperlinked) target. Activate object portfolios for titles in target. Display un-hyperlinked message of ownership in SFX menu. Don't load volume holdings. .......... 22

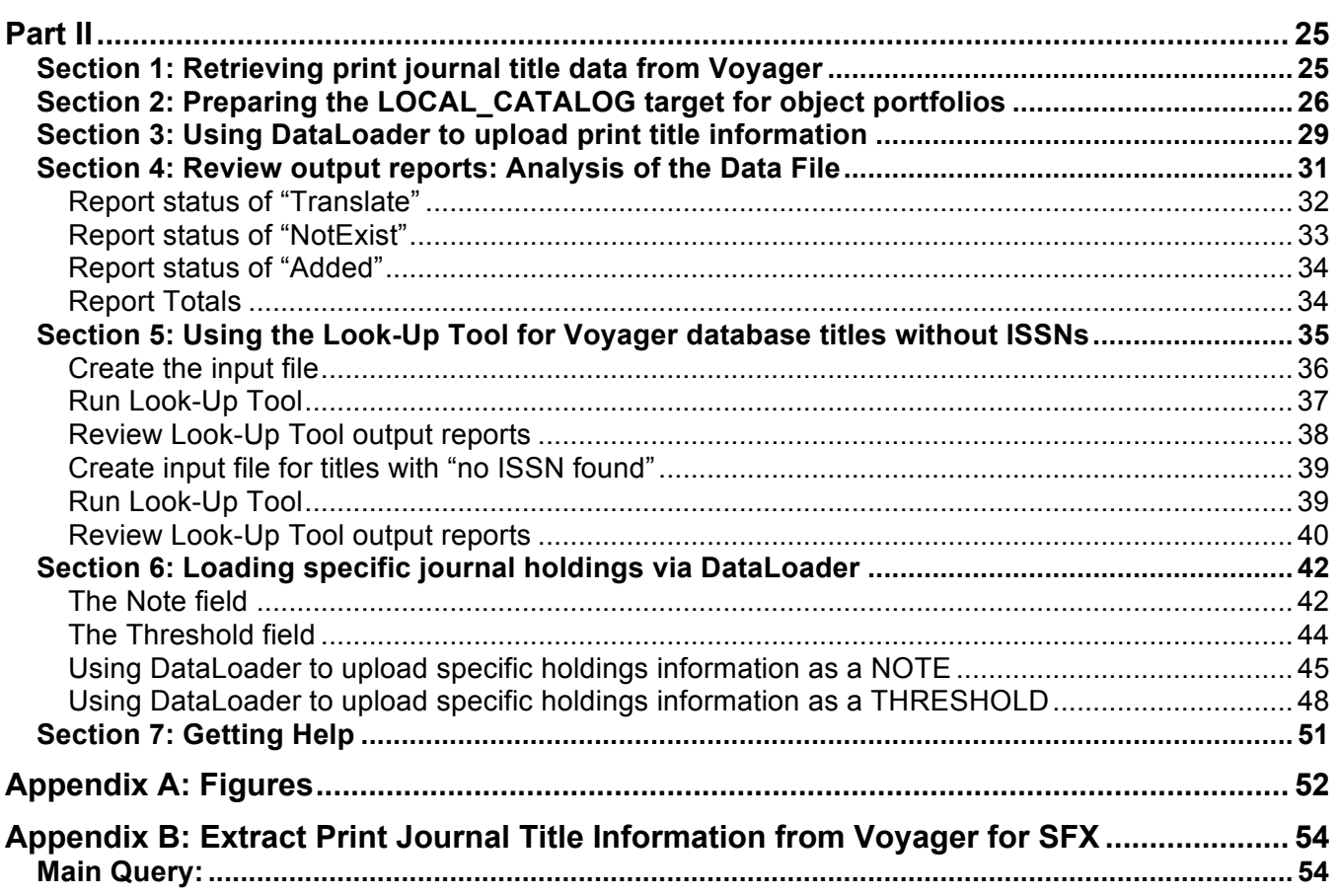

# **Part I**

When a library first activates a LOCAL CATALOG... target, the target will display in the SFX menu whenever the data in an OpenURL meet the general threshold requirements (for instance, when they include an ISSN, ISBN, or title), as long as no display logic rules cause the target to remain hidden. By default, OPAC targets do not have object portfolios, and Object Look-up is set to No at the targetservice level. This means SFX does not match the specific metadata values in the OpenURL against localized Knowledge Base (KB) information the way it does when a target has active object portfolios. Because the thresholds are so easy to pass and because by default SFX does no look-up in the KB, active LOCAL\_CATALOG… targets will almost always display on the SFX menu.

#### **Flowchart**

The flowchart below is designed to help libraries decide whether it is appropriate to upload print journal title information into their SFX instances. Scenario designations appear in the shaded ovals on the flowchart. Scenario descriptions follow.

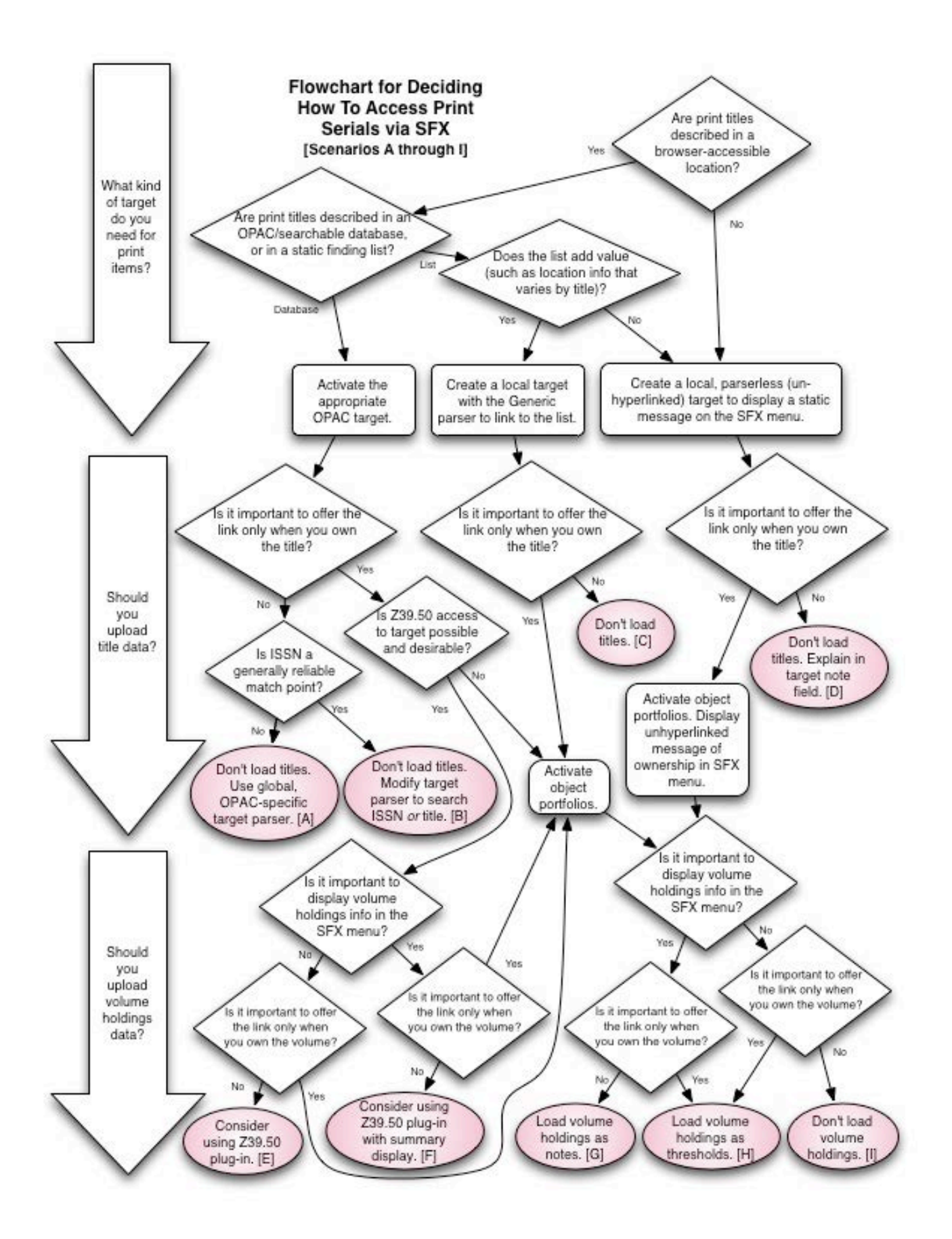

# **Scenario Configuration Summaries**

#### **Scenario A**

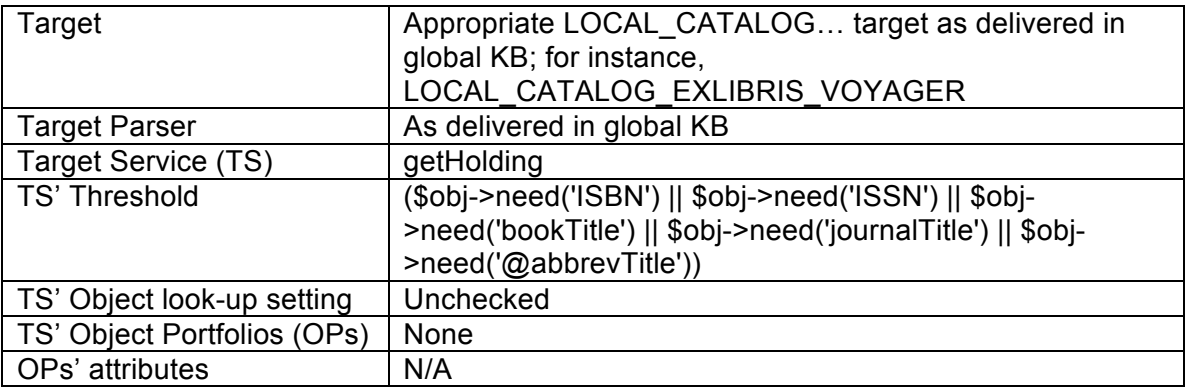

#### **Scenario B**

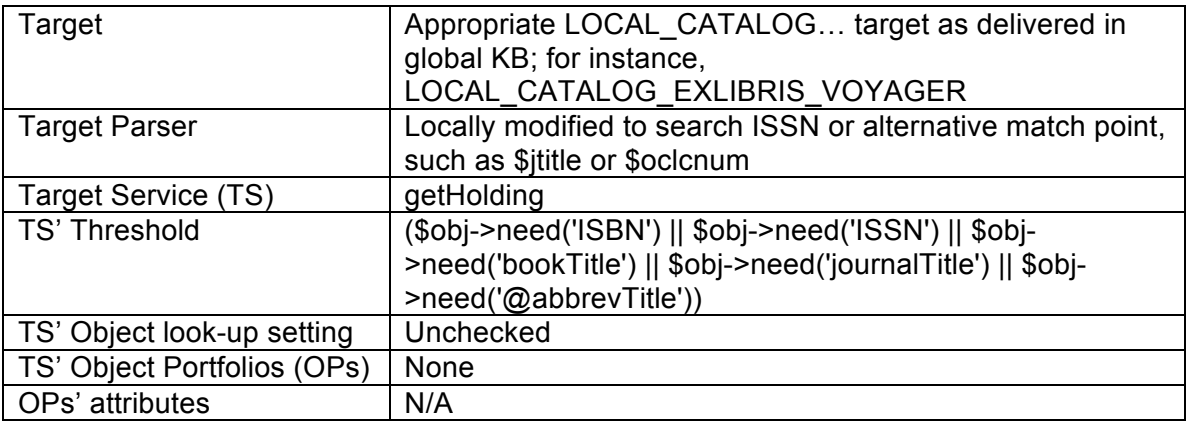

# **Scenario C**

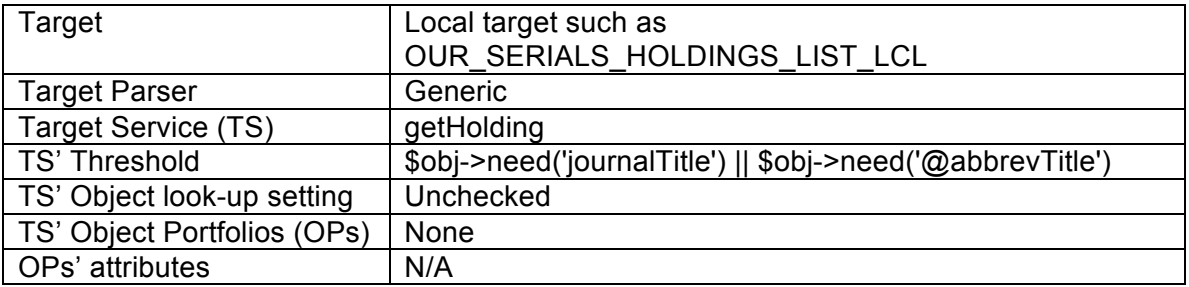

#### **Scenario D**

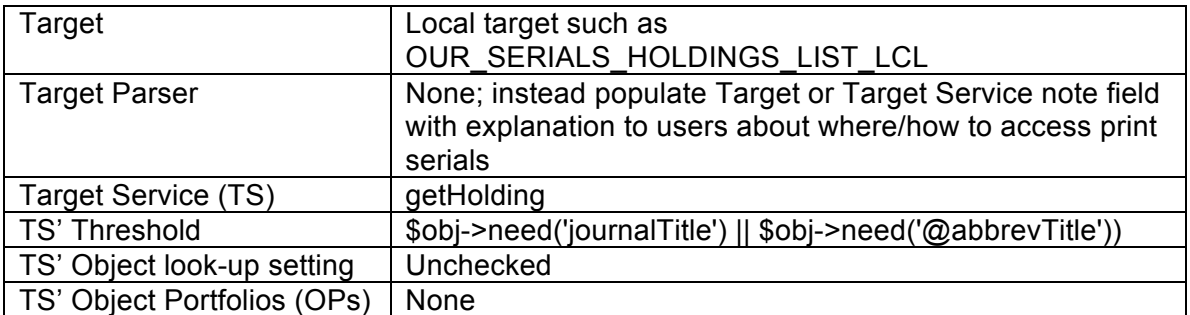

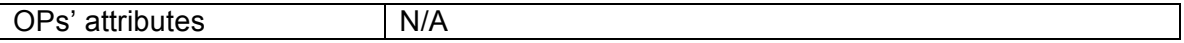

## **Scenarios E & F**

 $\overline{\phantom{a}}$ 

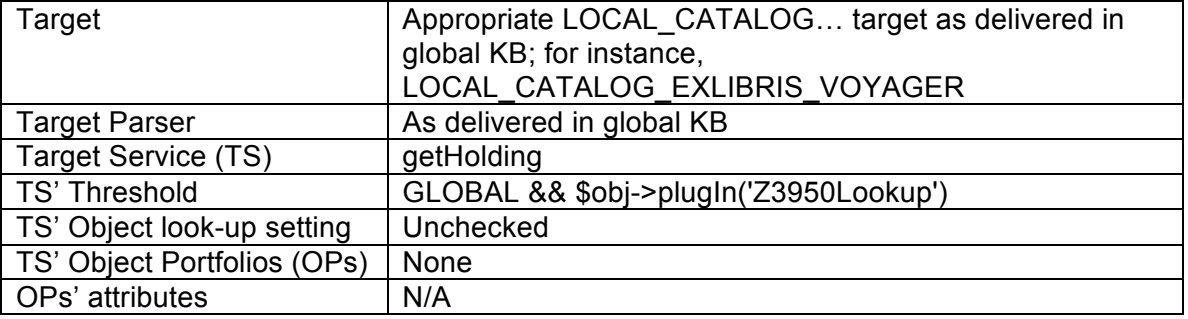

#### **Scenario G**

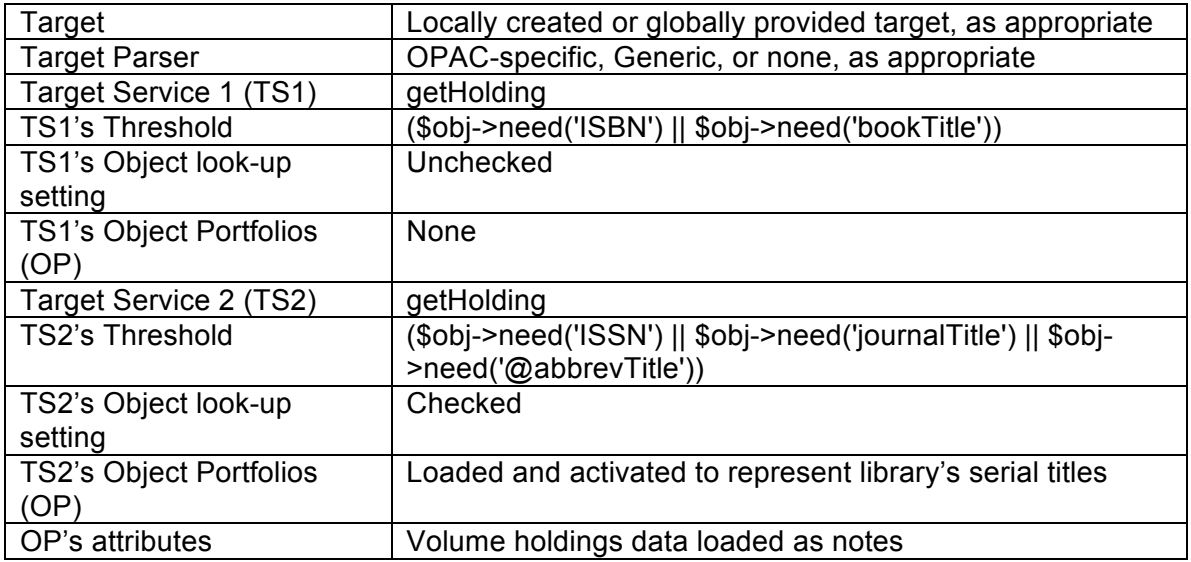

# **Scenario H**

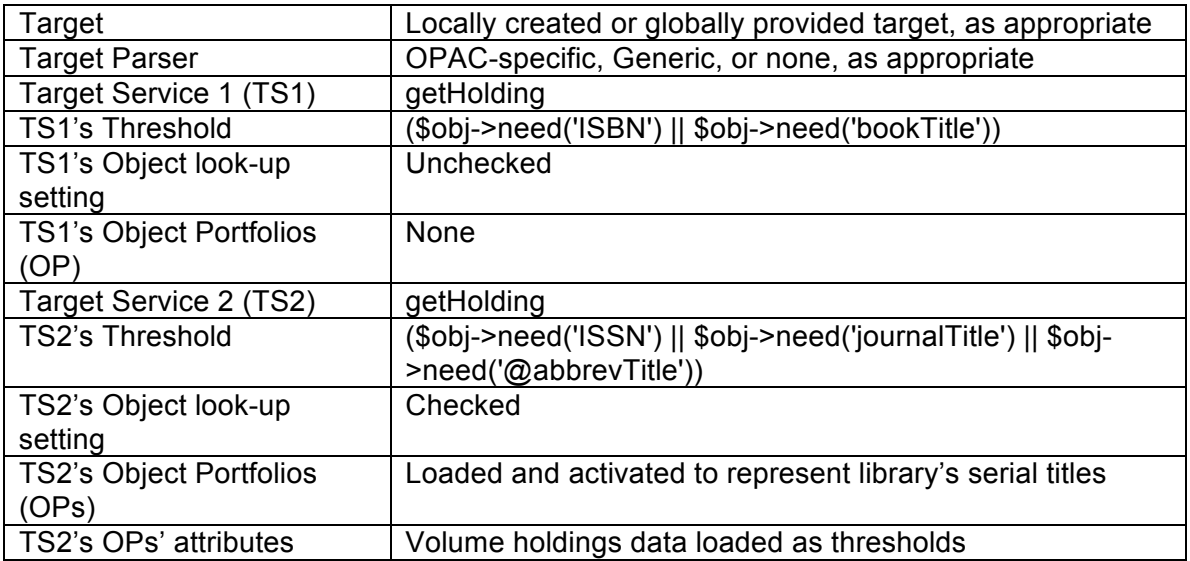

#### **Scenario I**

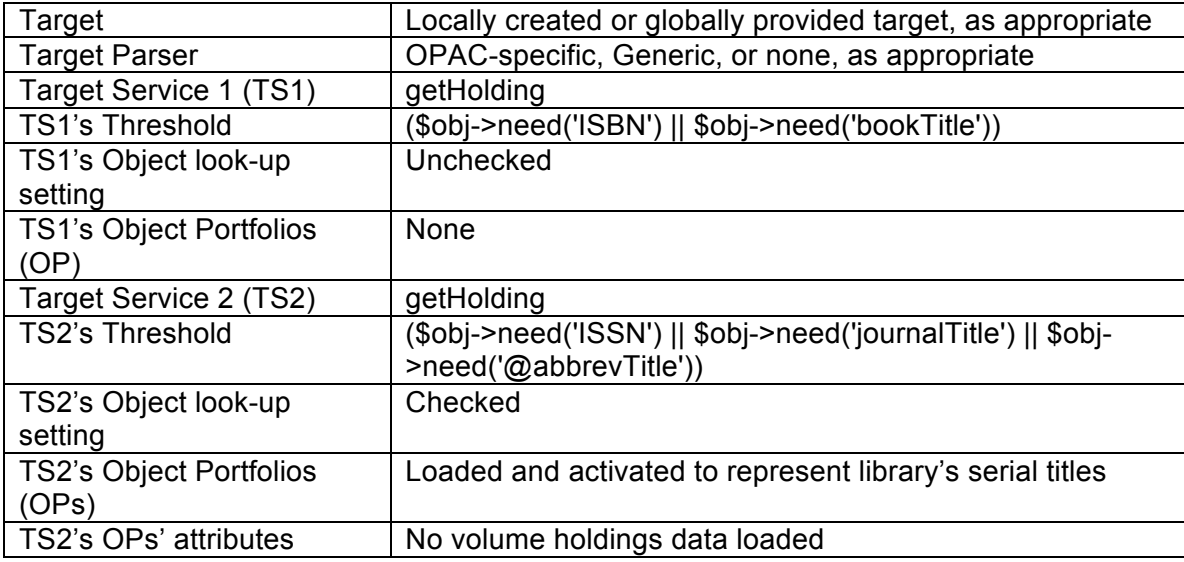

#### **Scenario Details and Illustrations**

#### **[A] Activate OPAC target. Do not load titles. Use global, OPAC-specific target parser.**

The LOCAL\_CATALOG\_EXLIBRIS\_VOYAGER target appears on the SFX menu unconditionally at Library A: it appears whether the library owns an object in print or not. The librarians at Library A maintain records for their print serials in their Voyager catalog. To access these items via the SFX menu they decided that a link to the OPAC, where the user may or may not find a record for the particular title desired, was sufficient.

To replicate this scenario:

- 1. Activate the LOCAL\_CATALOG\_EXLIBRIS\_VOYAGER target.
- 2. Activate the target's getHolding service.
- 3. Review and fill in the flag values in the list of Linking Parameters (L/P). Click "E" for edit. (Figure 60, Appendix A)
- 4. Note that Object Look-up is set to "No". (Figure 61, Appendix A)
- 5. To edit the text that appears in the SFX menu for this service type, go to Configuration > Translations & Display > Service Public Names. For example, replace the default text of "Holdings in" with "We may have this in print. Please check. " (Figure 62, Appendix A)

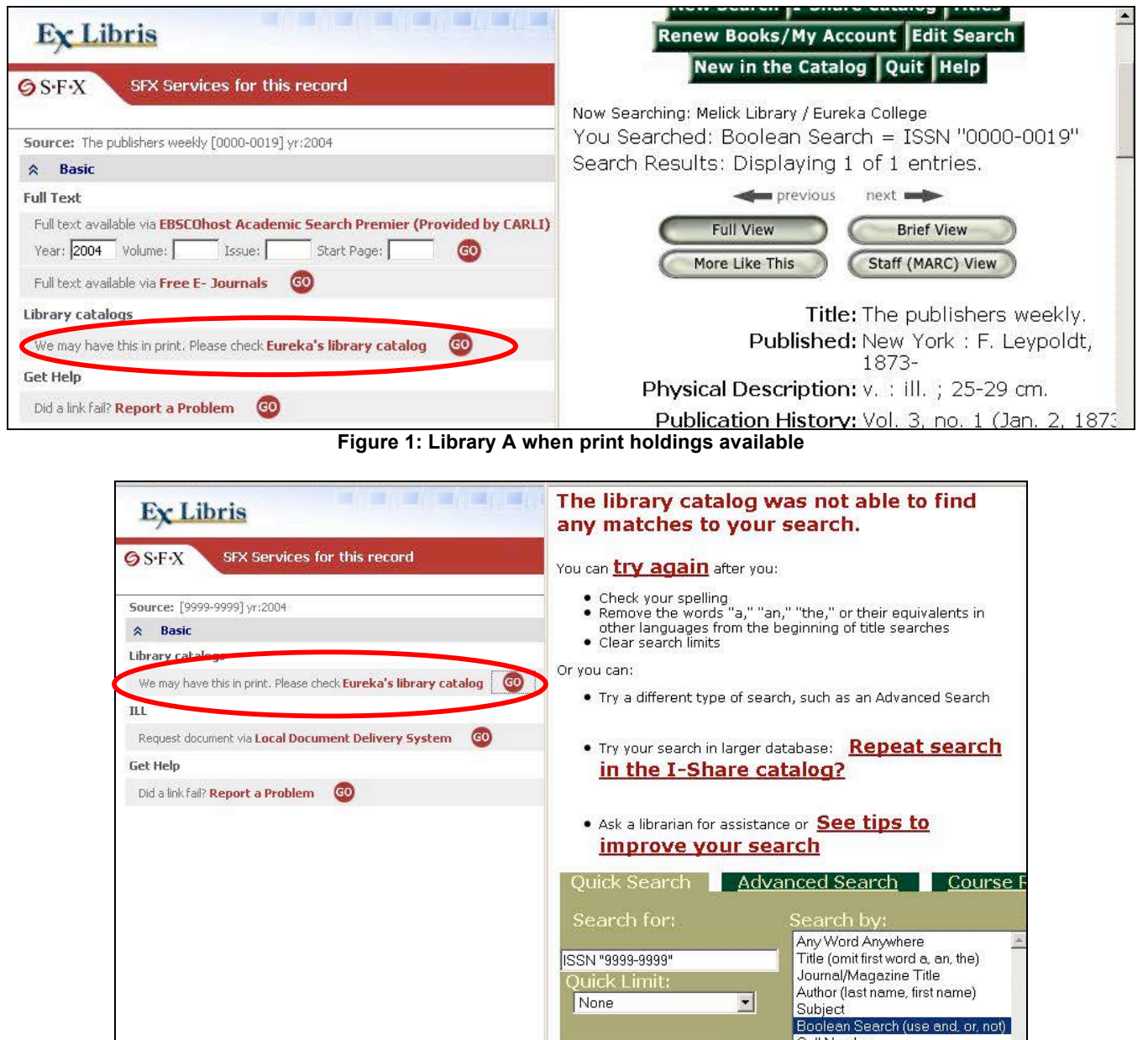

**Figure 2: Library A when no print holdings available (target displays on SFX menu regardless)**

# **[B] Activate OPAC target. Don't load titles. Modify parser to search ISSN** *or* **title.**

The LOCAL\_CATALOG\_EXLIBRIS\_VOYAGER target appears on the SFX menu unconditionally at Library B: it appears whether the library owns an object in print or not. The librarians at Library B maintain records for their print serials in their Voyager catalog. To access these items via the SFX menu they decided that a link to the OPAC, where the user may or may not find a record for a print item, was sufficient. Because many serial titles in the Library B catalog do not yet contain an ISSN, the target parser was modified to search the OPAC by ISSN *or* title keyword, using information from the OpenURL, as enhanced by matches in the SFX KB. The parser was also modified so that the linking URL it builds will execute an OPAC search that is limited to serials.

Code from original VOYAGER.pm parser:

```
$url="$base_url/Pwebrecon.cgi?DB=local&Search_Arg=ISSN+%22$issn%22&Sea
rch Code=CMD&CNT=10";
```
Code from Library B's modified VOYAGER.pm parser:

```
$url="$base_url/Pwebrecon.cgi?DB=local&Search_Arg=ISSN+%22$issn%22+or+
tkey+%22$jtitle%22&SL=Submit%26TYPE%3Das%7C2&Search_Code=CMD&CNT=10";
```
To replicate this scenario:

- 1. Activate the LOCAL CATALOG EXLIBRIS VOYAGER target.
- 2. Activate the target's getHolding service.
- 3. Review and fill in the flag values in the list of Linking Parameters (L/P). Click "E" for edit. (Figure 60, Appendix A)
- 4. Note that Object Look-up is set to "No". (Figure 61, Appendix A)
- 5. To edit the text that appears in the SFX menu for this service type, go to Configuration > Translations & Display > Service Public Names. For example, this tool can be used to replace the default text of "Holdings in" with "We may have this in print. Please check." (Figure 62. Appendix A)
- 6. In the UNIX File Manager, go to lib/Parsers/TargetParser/ENDEAVOR to edit the VOYAGER.pm target parser as described above. Additional instructions are available in Chapter 5 of the *SFX Advanced User's Guide*.
- 7. Contact the CARLI Office at support@carli.illinois.edu to have Apache restarted.

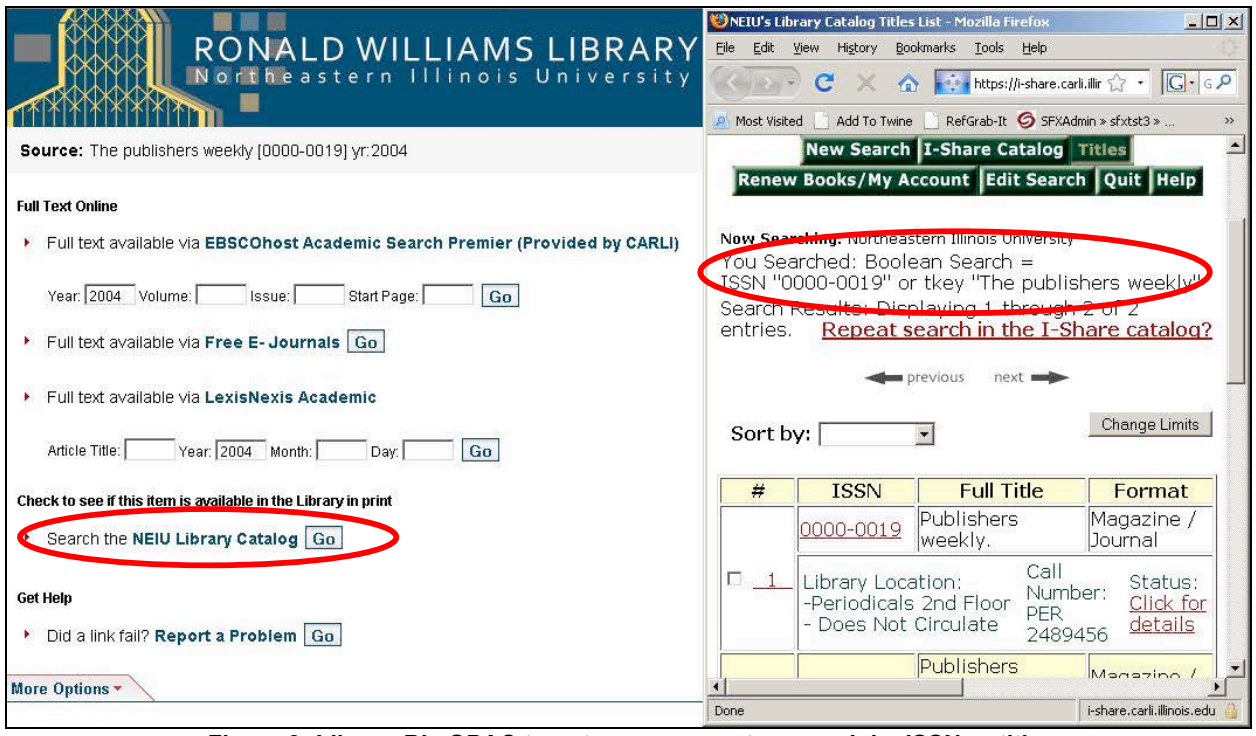

**Figure 3: Library B's OPAC target parser executes search by ISSN** *or* **title.**

#### **[C] Create a local target with the Generic parser linking to the serial holdings list. Don't load titles.**

The OPAC target appears on the SFX menu unconditionally at Library C: it appears whether the library owns an object in print or not. The librarians at this institution do not maintain records for their print serials in their catalog. Instead they maintain a web-accessible list that provides title, volume, and location information. To access these items via the SFX menu they decided that a link to the list, which may or may not contain the desired title, was sufficient.

To replicate this scenario:

- 1. Create a new target. Enter a name for the target in capital letters and select the getHolding service. (Figure 63, Appendix A)
- 2. Edit the getHolding service for the target. Determine a public name, enter the parser as "Generic," and insert a URL into the parse param field as instructed in Chapter 5 of the *SFX Advanced User's Guide*.

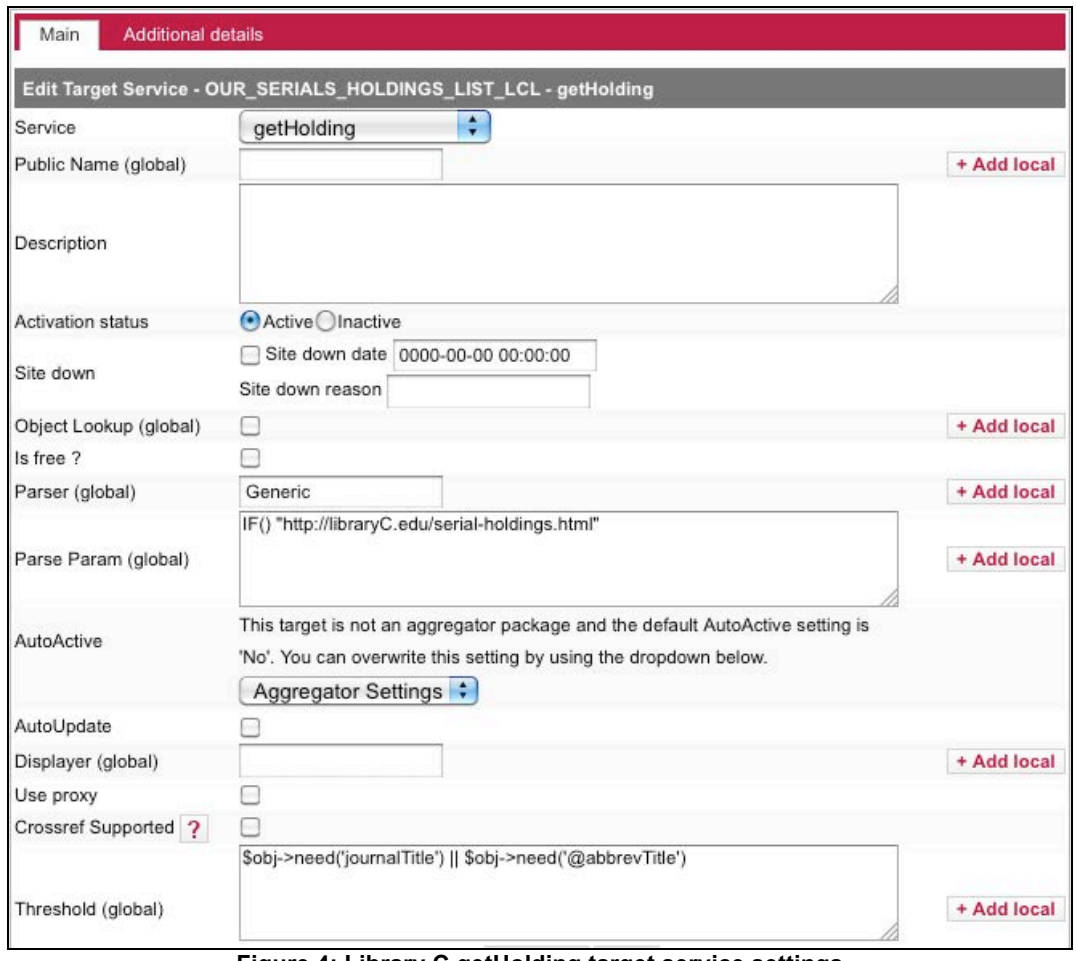

**Figure 4: Library C getHolding target service settings**

- 3. Note that the Object Lookup box is unchecked.
- 4. Add additional information in the notes field if necessary.
- 5. To edit the text that appears in the SFX menu for this service type, go to Configuration > Translations & Display > Service Public Names. For example, this tool can be used to replace the default text "Holdings in" with "We may have this in print. Please check." (Figure 62, Appendix A)

# **[D] Create a local, parserless (un-hyperlinked) target. Don't load titles. Explain in target note field.**

The local serial holdings target appears on the SFX menu unconditionally at Library D: it appears whether the library owns an object in print or not. The librarians maintain a small collection of uncataloged periodicals that are recycled after 6 months on the shelf. To access these items via the SFX menu, they decided that a static message about the existence of the collection would be sufficient.

To replicate this scenario:

1. Create a new target. Enter a name for the target in capital letters and select the getHolding service. (Figure 63, Appendix A)

- 2. Check to ensure Object Lookup box is unchecked.
- 3. Type an explanatory message in the note field.
- 4. To edit the text that appears in the SFX menu for this service type, go to Configuration > Translations & Display > Service Public Names. For example, this tool can be used to replace the default text of "Holdings in" with "We may have this in print. Please check." (Figure 62, Appendix A)

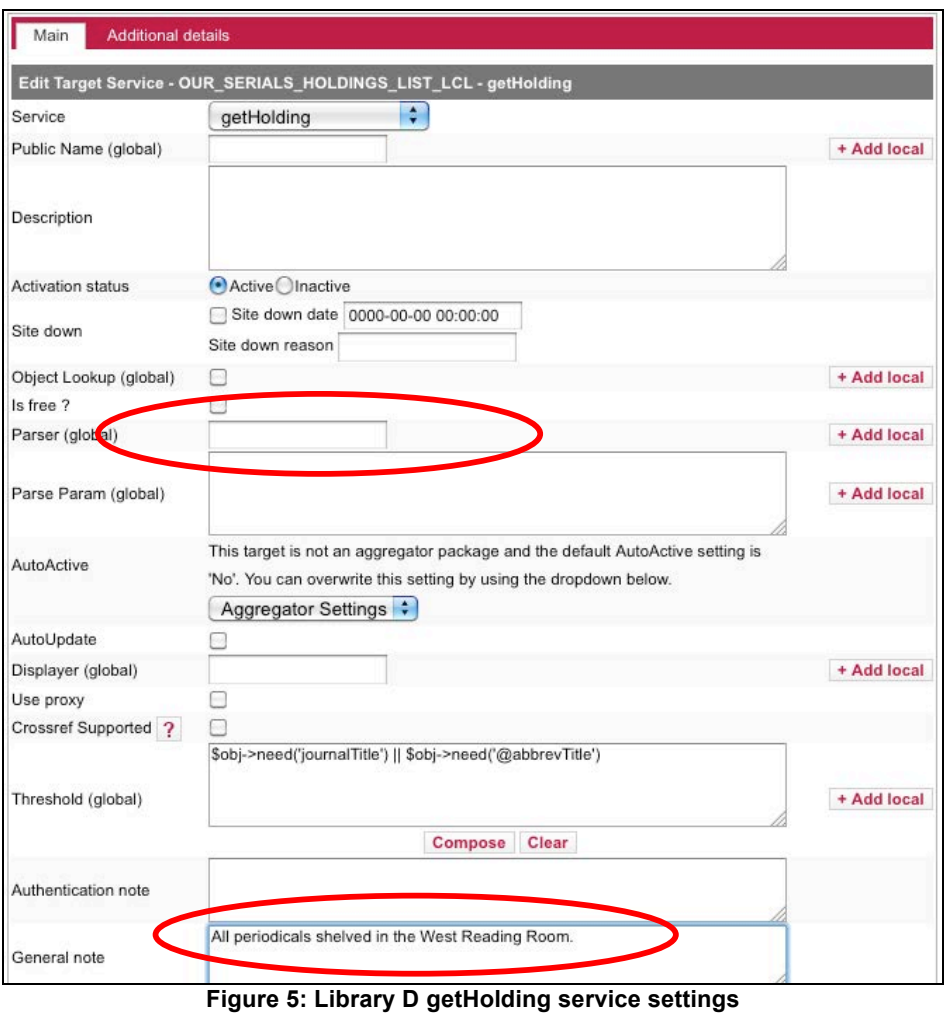

**[E & F] Activate OPAC target. Consider using Z39.50 plug-in OR Z39.50 plug-in with summary display.**

The CARLI Office has experimented with the Z39.50 plug-in in the Voyager environment. The look-up itself works quite well, although somewhat slowly. The plug-in allows the

LOCAL\_CATALOG\_EXLIBRIS\_VOYAGER target to display conditionally: the target appears on the SFX menu only when the ISSN, ISBN, or title information from the OpenURL is found in a Voyager record. CARLI tests with the summary holdings feature of the plug-in have not been successful: the feature works as documented when multiple results are found, but not when a single record with an attached summary holdings statement is found.

To implement the Z39.50 plug-in:

- 1. Activate LOCAL\_CATALOG\_EXLIBRIS\_VOYAGER target.
- 2. Activate the target's getHolding service.
- 3. Review and fill in the flag values in the list of Linking Parameters (L/P). Click "E" for edit. (Figure 60, Appendix A)
- 4. Note that Object Look-up is set to "No". (Figure 61, Appendix A)
- 5. Refer to Chapter 14 of the *SFX Advanced User's Guide* to install the plug-in. This will include modifying the z3950\_lookup.config file, updating the displayer, and creating a new local threshold.
- 6. To edit the text that appears in the SFX menu for this service type, go to Configuration > Translations & Display > Service Public Names. For example, this tool can be used to replace the default text of "Holdings in" with "We may have this in print. Please check." (Figure 62, Appendix A)

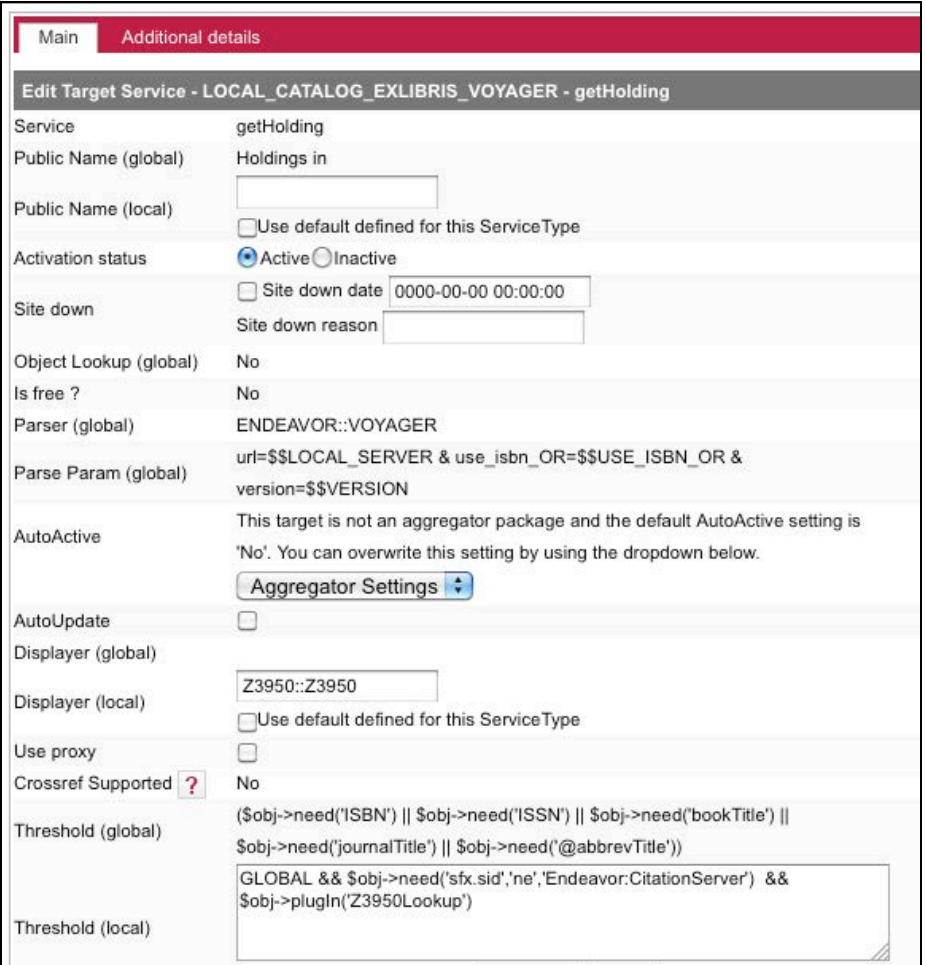

**Figure 6: LOCAL\_CATALOG\_EXLIBRIS\_VOYAGER target getHolding service, configured to use the Z39.50 plug-in**

|                              | https://sfx.carli.illinois.edu/sfxtst3/sfxadmin/file_manager.cgi?sid=e07c302d8feffaa3c9ce16e825230edd&action=open&file=/exlib |                        |
|------------------------------|----------------------------------------------------------------------------------------------------|------------------------|
|                              | <b>GS.F.X ADMIN CENTER</b>                                                                                                    |                        |
|                              | Admin Center > Administrator Tools> SFX File Manager                                                                          |                        |
|                              | Edit File: /exlibris/sfx_ver/sfx_version_3/sfxtst3/config/z3950_lookup.config                                                 |                        |
|                              | File was saved.                                                                                                    |                        |
|                              | Changes might not take effect until the httpd server is restarted                                                             |                        |
| user                         | "ISU"                                                                                                    |                        |
| base                         | "voyager"                                                                                                    |                        |
| syntax                       | "opac"                                                                                                    |                        |
| timeout                      | "20"                                                                                                    |                        |
| EndSection                   |                                                                                                    |                        |
|                              |                                                                                                    |                        |
| Section "dashes"             |                                                                                                    |                        |
| isbn dashes                  | "0"                                                                                                    |                        |
| issn dashes                  | "1"                                                                                                    |                        |
| EndSection                   |                                                                                                    |                        |
| Section "searching"          |                                                                                                    |                        |
| title option                 | n yn                                                                                                    |                        |
| EndSection                   |                                                                                                    |                        |
|                              |                                                                                                    |                        |
| Section "display"            |                                                                                                    |                        |
| display summary holdings "Y" |                                                                                                    |                        |
| marc field "866\$a"          |                                                                                                    |                        |
| cut off num "50"             |                                                                                                    |                        |
| EndSection                   |                                                                                                    |                        |
|                              |                                                                                                    |                        |
|                              |                                                                                                    | Close<br>Save          |
|                              |                                                                                                    |                        |
|                              |                                                                                                    |                        |
|                              |                                                                                                    |                        |
| Done                         |                                                                                                    | sfx.carli.illinois.edu |

**Figure 7: z3950\_lookup.config file**

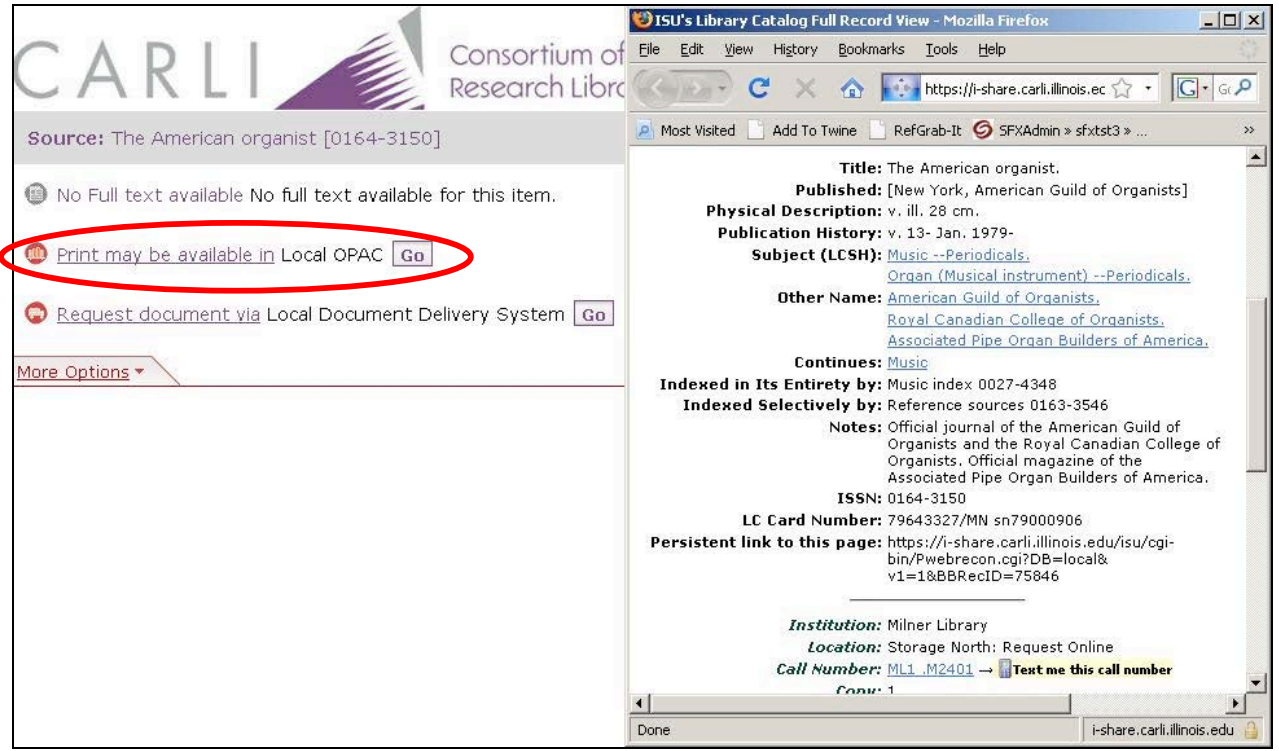

**Figure 8: One result found, summary display feature turned on**

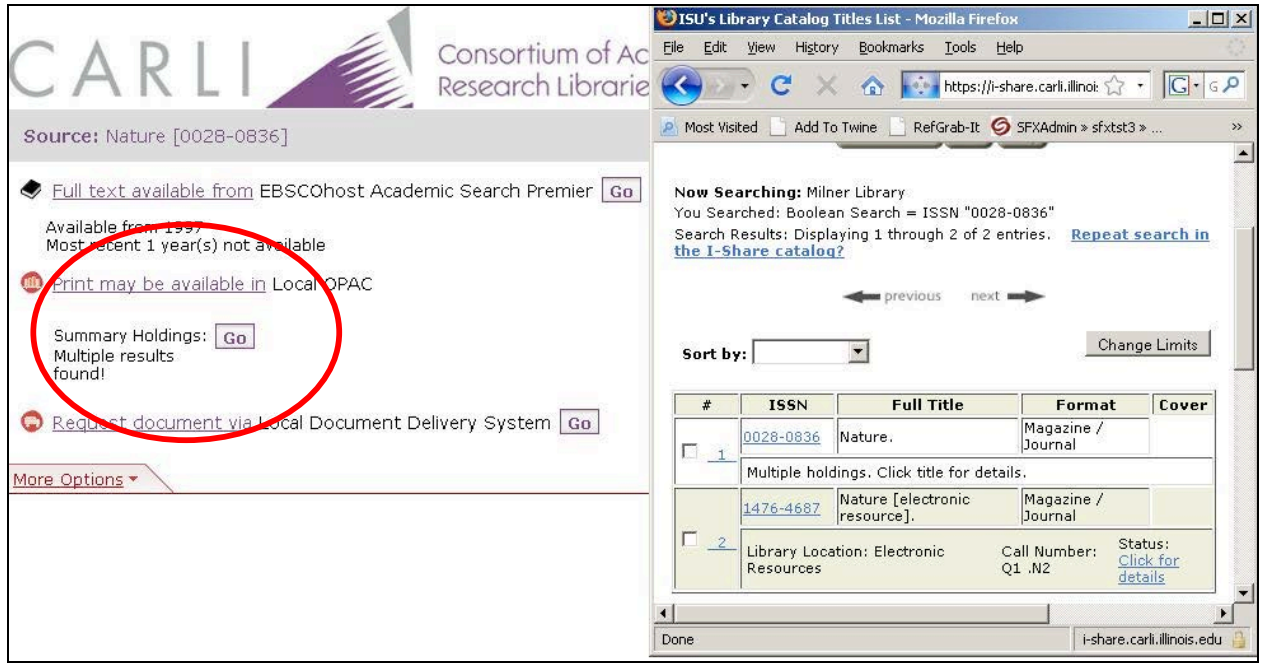

**Figure 9: Multiple results found, summary display feature turned on**

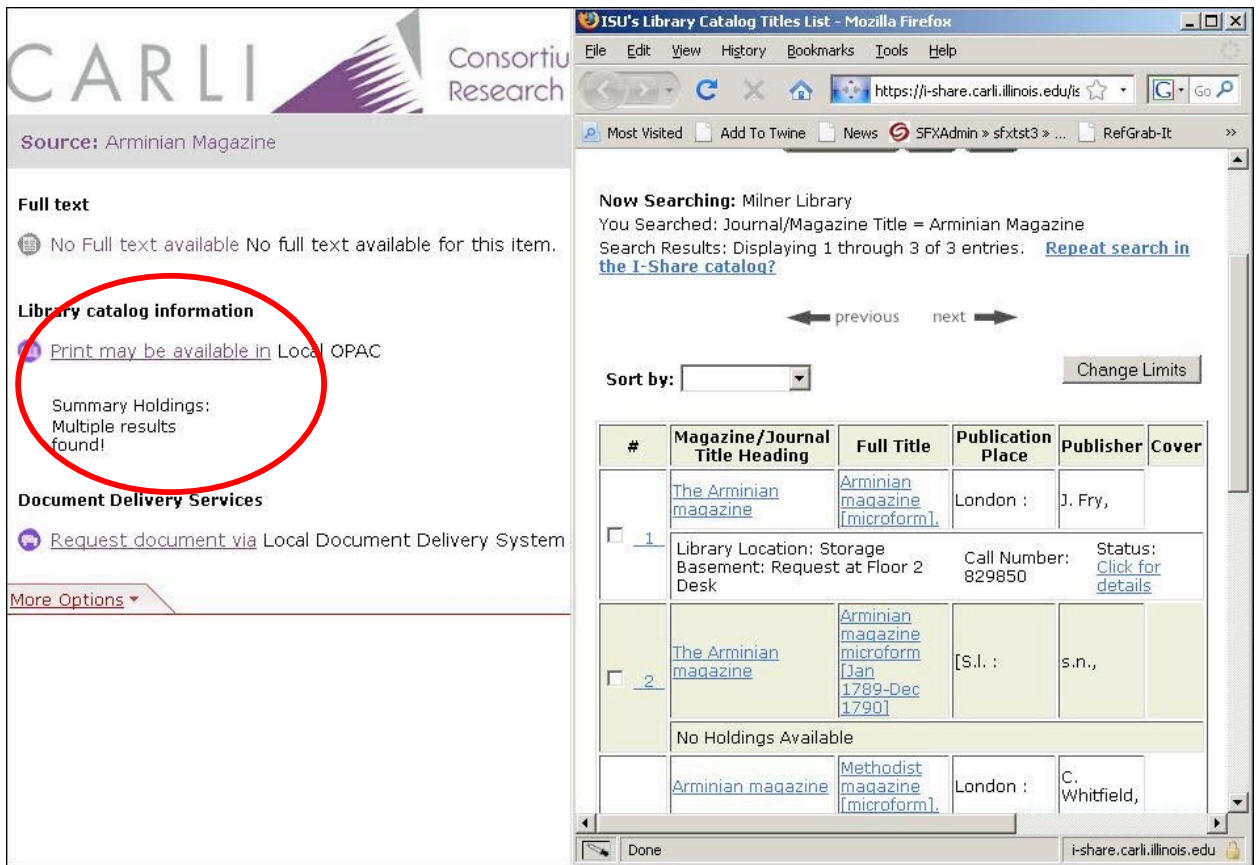

**Figure 10: Example of a title search (no ISSN in OpenURL) with multiple results found**

# **Special Notes about the Remaining Scenarios**

## **Object Lookup**

In Scenarios G, H and I, object portfolios representing print holdings will be activated in the LOCAL\_CATALOG target. It will be important to remain aware of the Object Lookup setting in the associated getHolding services.

If a LOCAL CATALOG target has Object Lookup set to "Yes," the target will display on the SFX Menu only if the context object corresponds to an active object portfolio. This is problematic when a library chooses to activate object portfolios for serials but not for monographs. If an OpenURL contains an ISBN (that is, if it describes a book) and Object Lookup is set to "Yes," the target link for the LOCAL\_CATALOG will not appear on the SFX menu. It is important to create a second getHolding service in the LOCAL CATALOG target to allow users to find items with ISBNs; otherwise SFX will never lead users to the library's monographic holdings. Object Lookup will be set to "No" for this second getHolding service.

Example:

getHolding #1

Threshold: \$obj->need('ISBN') || \$obj->need('bookTitle' Monographic title holdings: Not loaded into SFX KB Object look-up: No

getHolding #2

Threshold: )\$obj->need('ISSN') || \$obj->need('journalTitle') ||\$obj->need('@abbrevTitle') Serial title holdings: Loaded into SFX KB Object look-up: Yes

|      | <b>Add New Service</b> |   |                       | <b>Activate All</b> |          | <b>Deactivate All</b>                      |                                  | Show All | <b>Show Active</b> |                  | <b>Show Inactive</b>         |
|------|------------------------|---|-----------------------|---------------------|----------|--------------------------------------------|----------------------------------|----------|--------------------|------------------|------------------------------|
|      |                        |   |                       | <b>Delete</b>       | Activate | <b>Deactivate</b>                          |                                  |          |                    |                  |                              |
|      |                        |   | Available: 2 services | Database: sfxaru    |          |                                            | Target: LOCAL CATALOG VUFIND LCL |          |                    | [Back to Target] |                              |
|      |                        |   |                       |                     |          |                                            |                                  |          |                    |                  |                              |
| ■ 一覧 |                        |   | <b>Service</b>        | Parser              |          | <b>Threshold</b>                           |                                  |          | <b>Modified</b>    | <b>Active</b>    | <b>Action</b>                |
|      | E                      | V | getHolding            | ENDEAVOR:: VUFIND   |          | (\$obj->need('ISBN')    \$obj->need('bookT |                                  | $+LP$    | 2012/01/13         | e0               | $\mathtt{c}$<br>$\mathtt{c}$ |

**Figure 11: Two getHolding services, one for items with ISBNs and the other for items with ISSNs**

#### **Adding Object Portfolios**

Part II of this document explains in detail how to add object portfolios to a LOCAL\_CATALOG target to make print serials accessible via SFX. Chapter 3 of the *SFX General User's Guide* provides even more detail. The following is a brief overview of the process.

- 1. Set Object Lookup to "Yes" in the getHolding service to which you would like to add object portfolios.
- 2. Obtain a list of ISSNs for the print holdings you want to make available via SFX and save them as a column in a tab-delimited \*.txt file. ISBNs, LCCNs, and Object IDs are also acceptable primary keys, but you can only upload one kind at a time.
- 3. In the DataLoader:
	- a. Select the appropriate "Target+Service" from the dropdown list.
	- b. Browse to select the input file of ISSNs.
	- c. Select "ISSN" in the Column 1 dropdown list.
	- d. In the Load Type section, check the "Add Portfolios" box.
	- e. Click the "Submit" button.
- 4. Local threshold, parser, parse param, availability, authentication, and note information can also be uploaded using additional columns in the spreadsheet. If you wish to add this information at a later date, you would check the "Update Portfolios" box at that time.

## **Example Scenarios (continued)**

#### **[G] Activate OPAC target. Activate object portfolios for titles in target. Load volume holdings as notes.**

For serials, the LOCAL\_CATALOG\_EXLIBRIS\_VOYAGER target appears conditionally on the SFX menu at Library G: it appears only when information from an incoming OpenURL matches an active object portfolio. The librarians activated object portfolios for print serial titles using data extracted from Voyager. Combining holdings statements for multiple locations and formats into syntactically correct thresholds would have required extensive manipulation on a title-by-title basis, so they decided it would be sufficient to record location, call number, year, and volume information in the note field for each object portfolio.

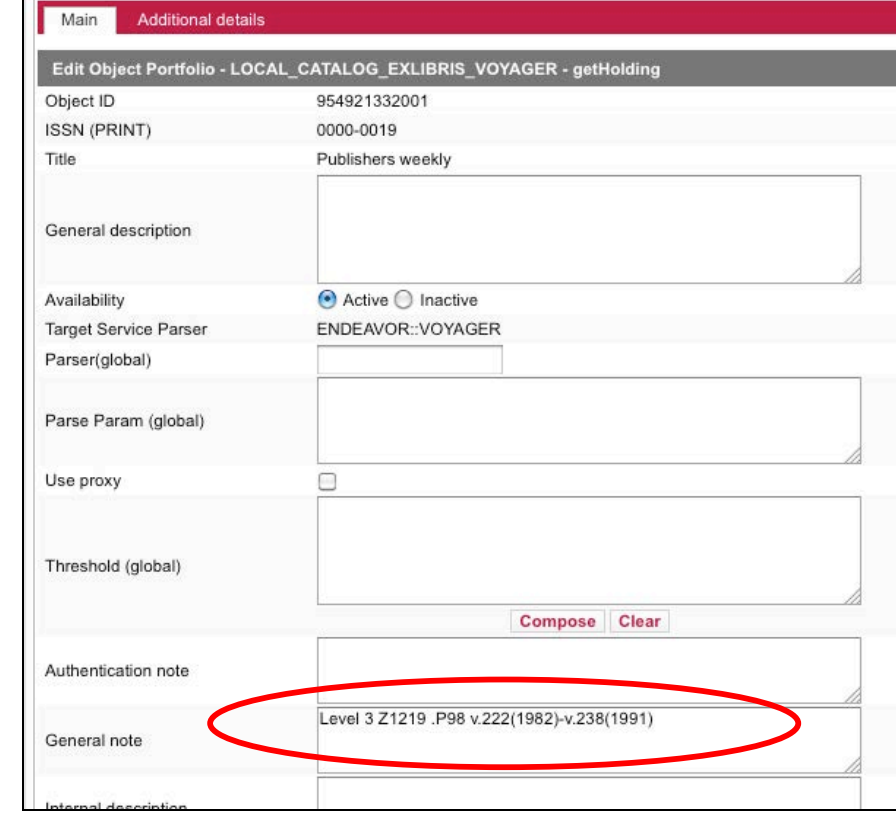

**Figure 12: Library G's holdings information indicated in note field**

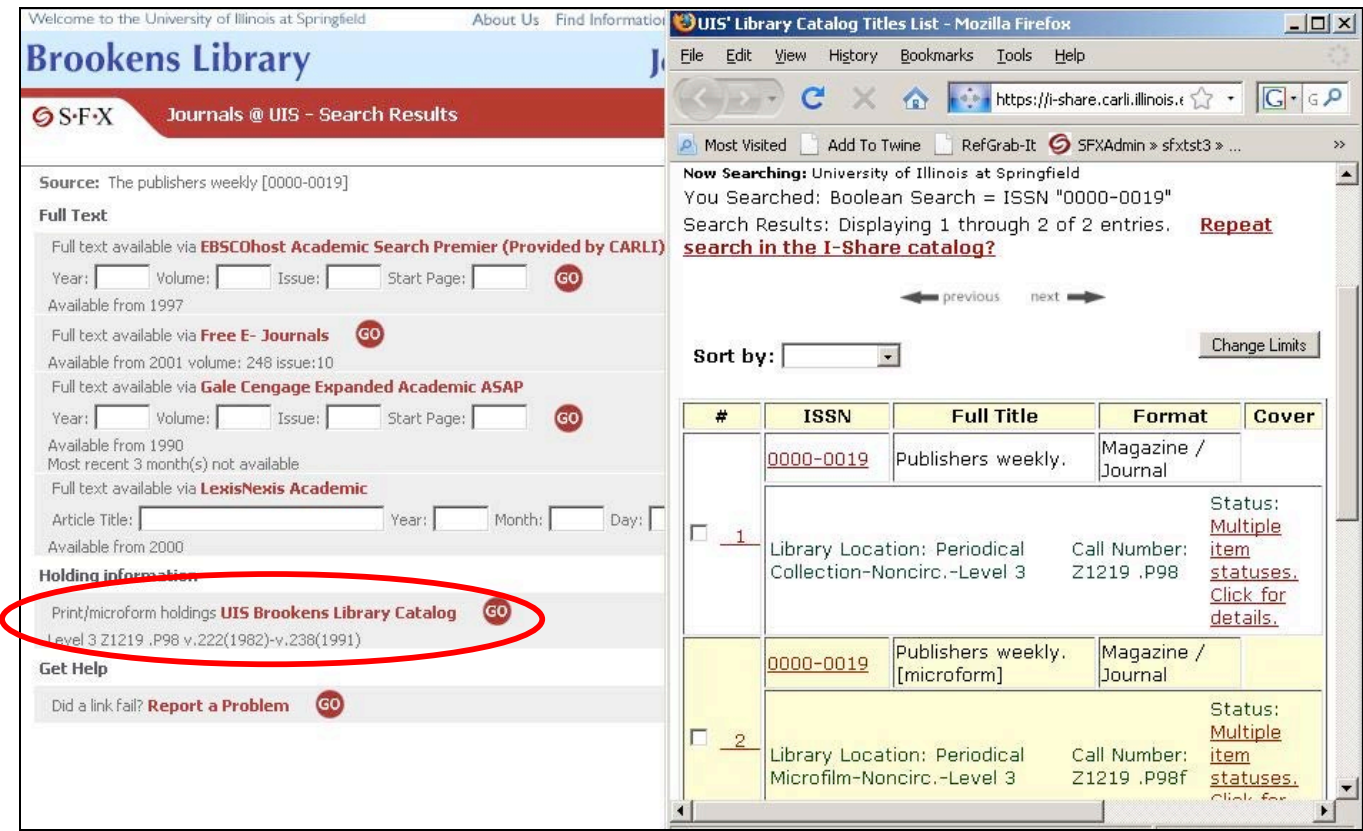

**Figure 13: Holdings information as displayed in a note field**

#### **[H] Activate OPAC target. Activate object portfolios for titles in target. Load volume holdings as thresholds.**

For serials, the LOCAL\_CATALOG\_EXLIBRIS\_VOYAGER target appears conditionally on the SFX menu at Library H: it appears only when information from an incoming OpenURL matches an active object portfolio *and* passes its threshold tests. The librarians activated object portfolios for print serial titles using data extracted from Voyager. Year, volume, and issue information from Voyager was converted to threshold statements and uploaded for each object portfolio. Librarians also felt it was necessary to provide additional information about location and format in the note field for every object portfolio. It should be noted that this last step is not required in order to implement this scenario successfully.

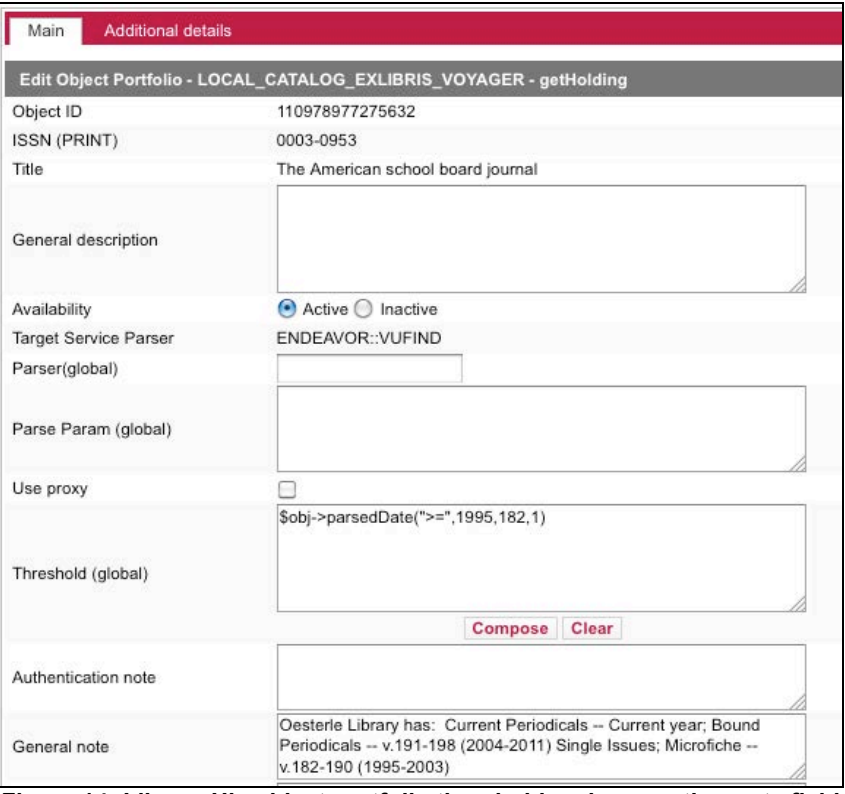

**Figure 14: Library H's object portfolio threshold and supporting note field**

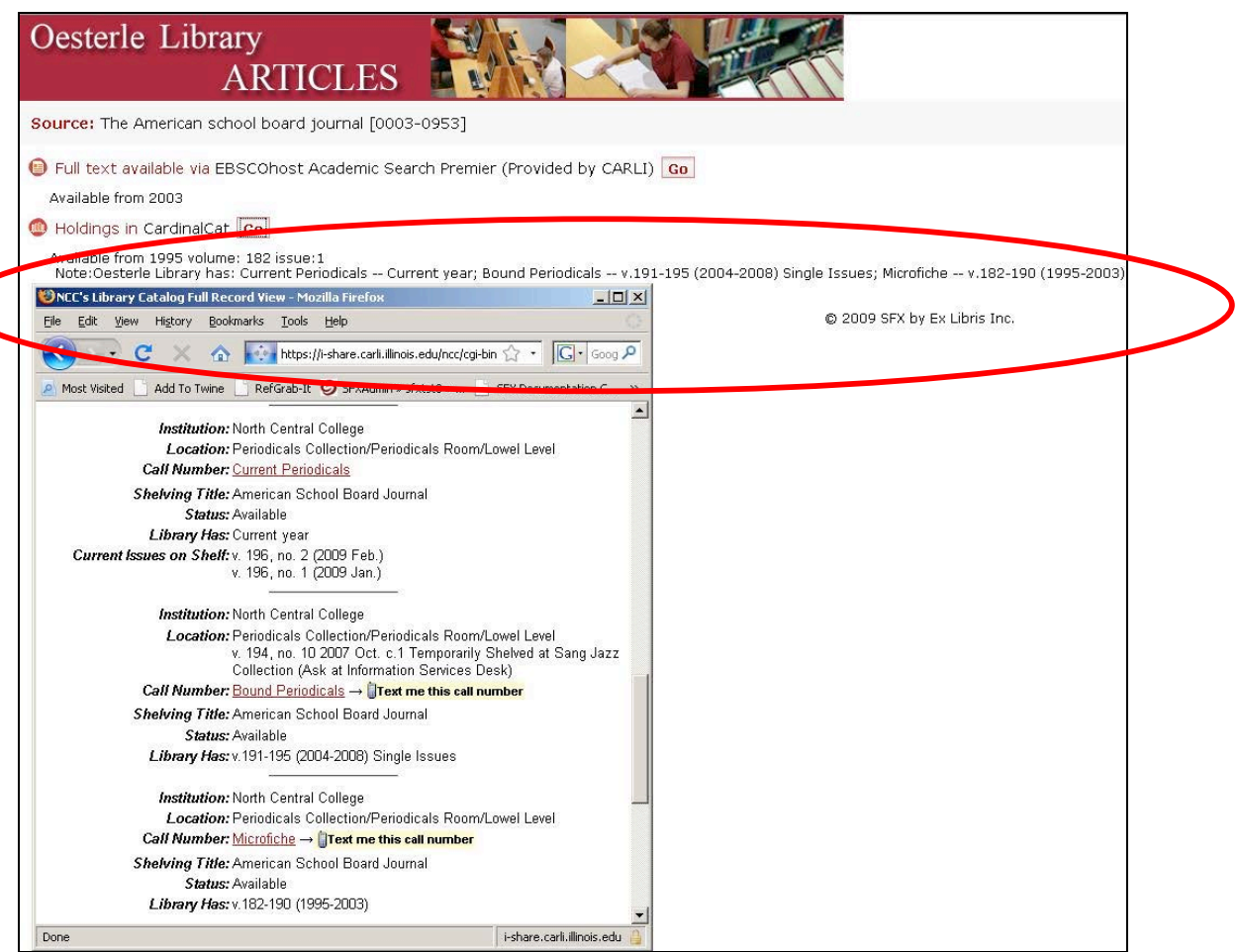

**Figure 15: Library H's holdings information displayed as a threshold and a note**

## **[I1] Activate OPAC target. Activate object portfolios for titles in target. Don't load volume holdings.**

The LOCAL\_CATALOG\_EXLIBRIS\_VOYAGER target appears on the SFX menu conditionally at Library I1: it appears only when information from an incoming OpenURL matches an active object portfolio. The librarians activated object portfolios for print serial titles using data extracted from Voyager. No threshold information was applied to the object portfolios, and no portfolio-level notes were added.

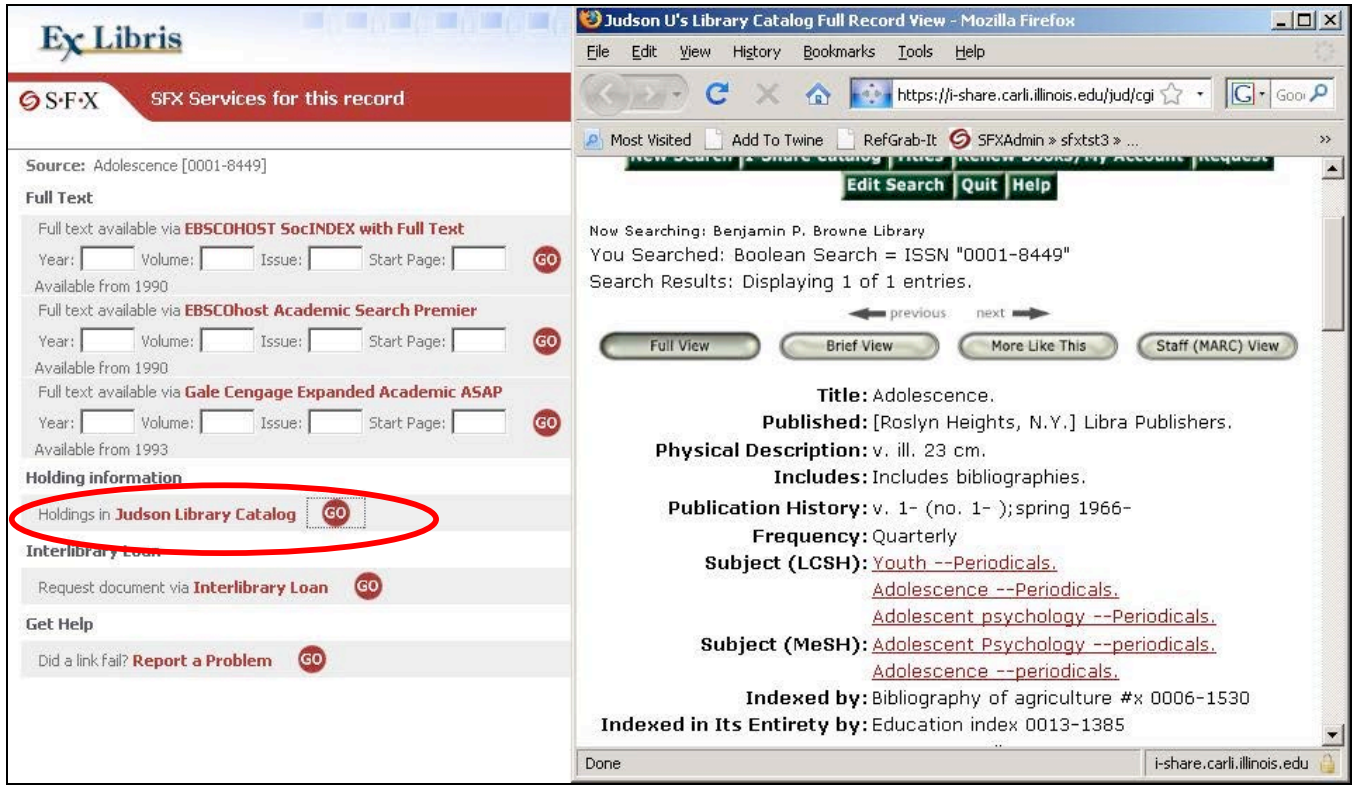

**Figure 16: OpenURL metadata corresponds to an active object portfolio, so OPAC target appears**

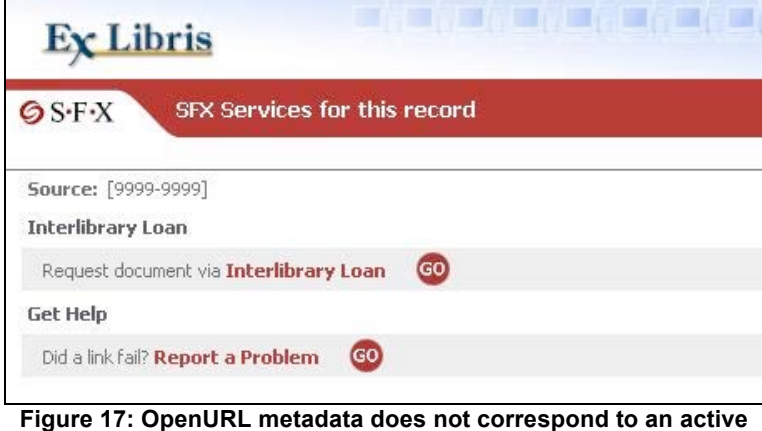

**object portfolio, so the OPAC Target does not appear**

#### **[I2] Create a local, parserless (un-hyperlinked) target. Activate object portfolios for titles in target. Display un-hyperlinked message of ownership in SFX menu. Don't load volume holdings.**

For serial titles, the Local Serials List target appears on the SFX menu conditionally at Library I2: it appears only when information from an incoming OpenURL matches an active object portfolio. The librarians at Library I2 have only just begun to maintain records for their print serials in their catalog; currently there is no web-accessible list of titles. An internal list of titles was used to activate object portfolios in the local target. No threshold information was applied to the object portfolios. To lead users to these items via the SFX menu, the library decided that an un-hyperlinked message of ownership was sufficient.

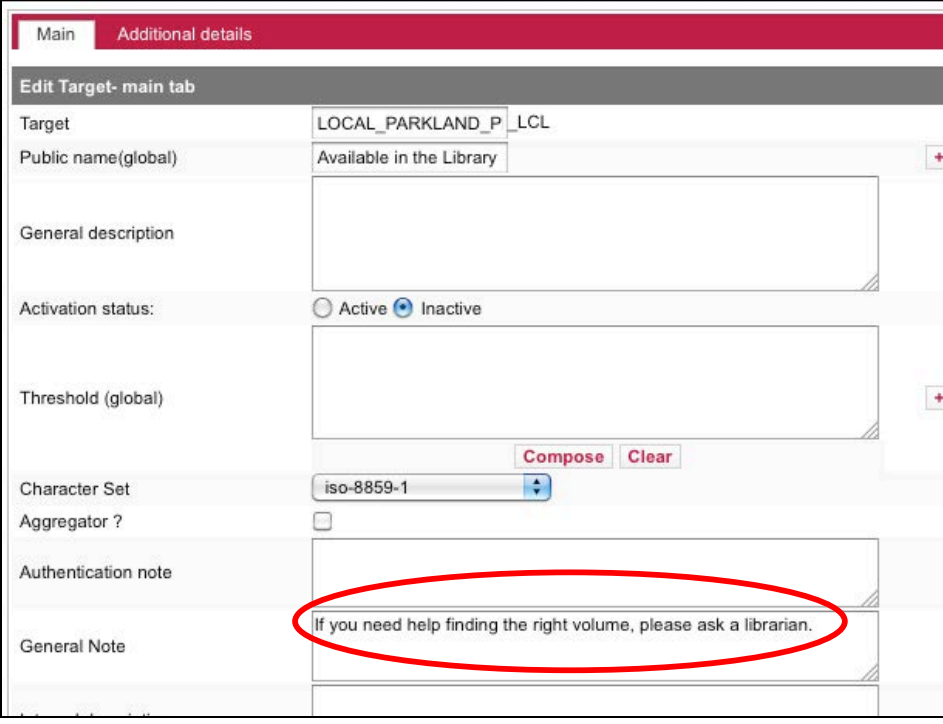

**Figure 18: Static target-level message advertising assistance**

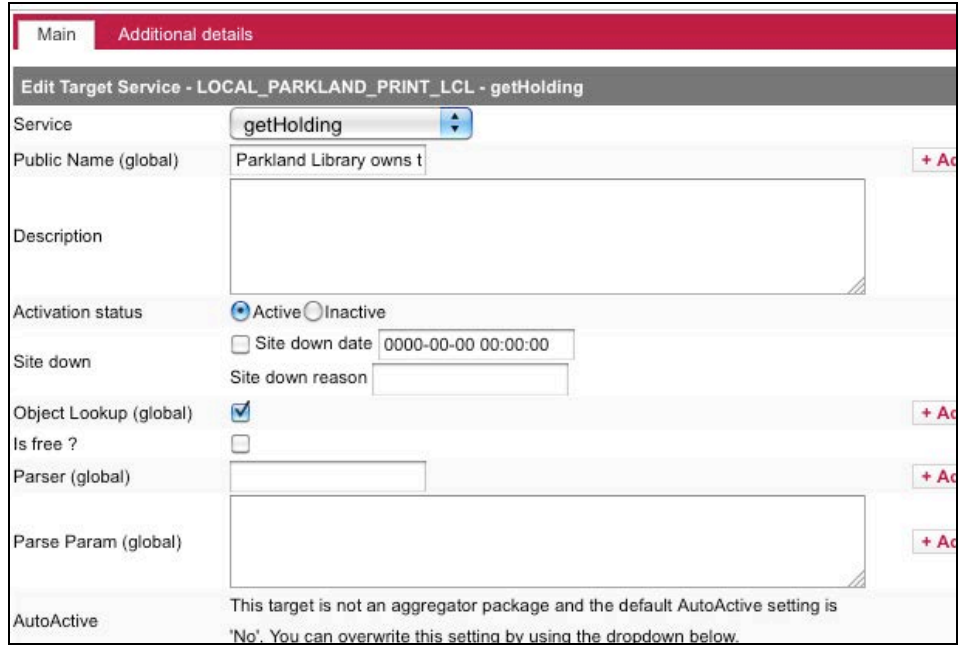

**Figure 19: Library I2's getHolding target service settings, with no target parser and Object Lookup set to Yes**

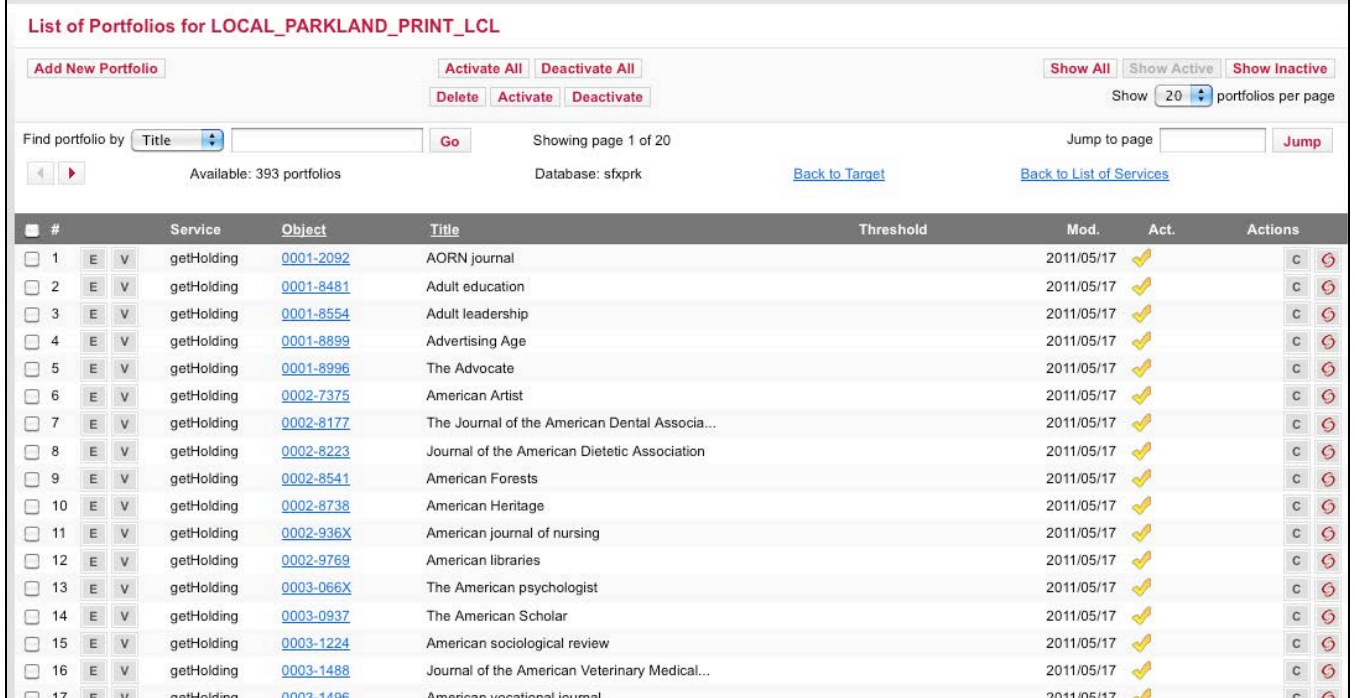

**Figure 20: Library I2's object portfolios, loaded into locally-defined, parserless target**

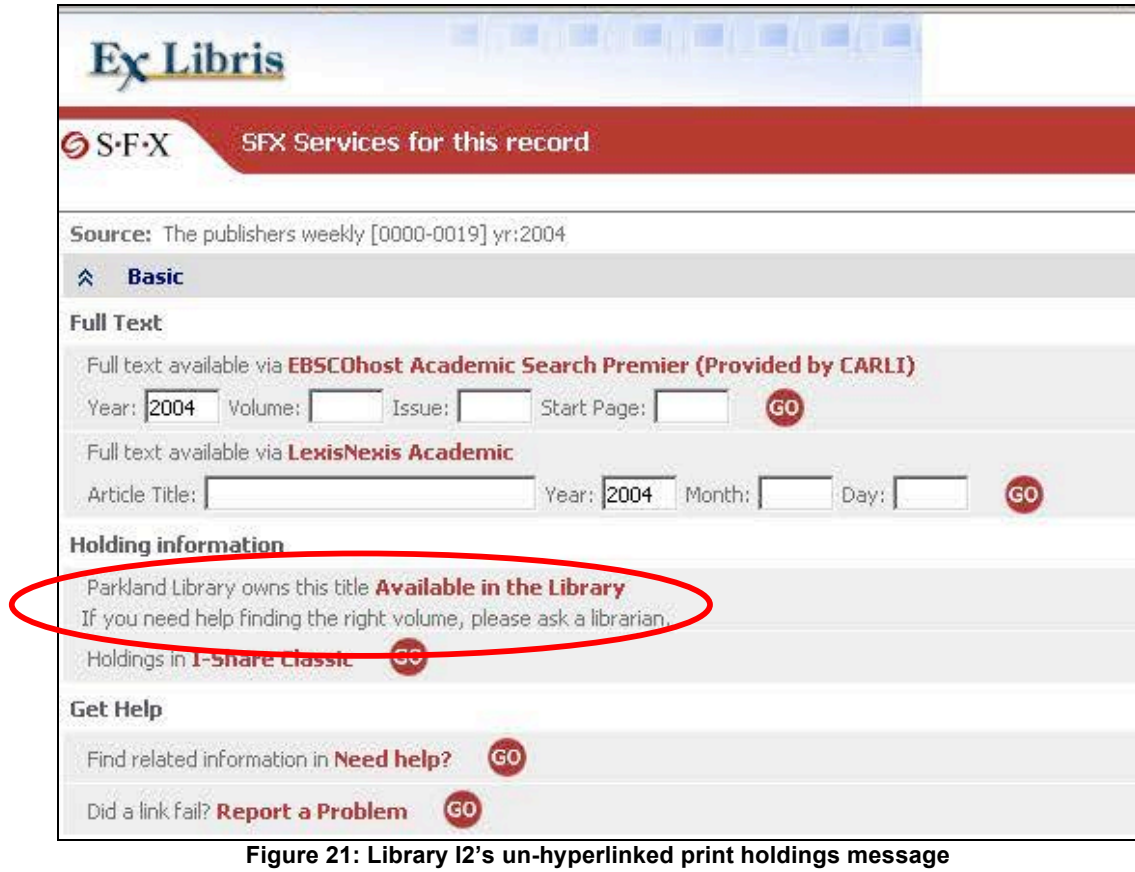

**(the red text "Available in the library" is not hyperlinked)**

# **Part II**

#### **Section 1: Retrieving print journal title data from Voyager**

The primary data needed to upload print title information to an SFX instance are ISSNs. ISSNs can be gathered from an Access report run against a local Voyager database. (If print title information is maintained in a non-Voyager database that includes the ISSN for each title, it too can be used to activate object portfolios in SFX.)

CARLI has developed an SQL query that is, by design, broad in its scope. The only criterion it uses as a limit is the bib record's leader value of "s" (for serials) in the Bibliographic Level field. The output includes ISSN, Title, Publisher, Publication status, Location name, and the 866, 853 and 863 fields from linked MFHDs. The output fields other than ISSN are included in the query to help the library decide if the individual titles are appropriate for uploading to the local SFX instance. It is expected that some libraries will add additional criteria to this query (e.g., limit to specific locations) in order to narrow the output. See Appendix B of this document for the query. Libraries may wish to run this query and export the results to an Excel file. The Excel file can then be manipulated as needed to create the input file needed to activate object portfolios in an SFX instance.

Techniques for dealing with journal titles that do not have ISSNs can be found in Sections 5 and 6 of Part II of this document. The instructions in Section 1 assume that the library wishes to load all appropriate print title information for records that currently contain an ISSN, and that the library will deal with non-ISSN titles at a later date.

In the screen shot below, this library has elected to limit the query to locations that begin with "Periodical" but no other criteria were applied. Because one bibliographic record can have more than one MFHD/location, sometimes there are multiple rows in this file that represent the same journal title. This is not a problem for the SFX DataLoader tool, and library staff are not required to de-duplicate the ISSNs in the input file.

|                |                              | Microsoft Excel - SFX titlelist test.xls                        |                                                         |                     |                          | $\frac{1}{2}$                                                        |
|----------------|------------------------------|-----------------------------------------------------------------|---------------------------------------------------------|---------------------|--------------------------|----------------------------------------------------------------------|
|                |                              | File Edit View Insert Format Tools Data Window Help             |                                                         |                     |                          | $\Box$ $\Box$ $\times$                                               |
|                | $D \ncong \blacksquare$<br>叠 | $2 \sum f_*$<br>$\mathbf{u}$ $\mathbf{z}$<br>亀<br>$\sqrt{2}$    | ν<br>MS Sans Serif<br>$-10$<br>$\overline{\phantom{a}}$ | $B$ $I$ $U$         | 重量量量                     | \$%, 23 课 建<br>$\mathbb{H}$ - $\Delta$ - $\mathbb{A}$ - $\mathbb{L}$ |
|                | A1                           | $=$ 1SSN                                                        |                                                         |                     |                          |                                                                      |
|                | A                            | B                                                               | C                                                       | D                   | E                        | F                                                                    |
|                | <b>I</b> ISSN                | <b>TITLE</b>                                                    | <b>PUBLISHER</b>                                        |                     | PublicationLOCATION_NAME | 866                                                                  |
| $\overline{2}$ | 0003-4827                    | Annals of lowa.                                                 | lowa State Historical Dept., Divisionc                  |                     | Periodical volumes       | 0 v.40(1969-1971)-v.45(1979-1981                                     |
| 3              | 0304-4130                    | European journal of political research.                         | Elsevier.                                               | c                   | Periodical volumes       | 0 v.1(1973)-v.43(2004)                                               |
| $\overline{4}$ | 0304-4130                    | European journal of political research.                         | Elsevier.                                               | c.                  | Periodical Current       |                                                                      |
| 5              | 0039-2499                    | Stroke.                                                         | American Heart Association, inc.1.                      | lc.                 | Periodical volumes       | 0 v.8(1977)-v.12(1981)                                               |
| $\mathsf{h}$   | 0022-2488                    | Journal of mathematical physics.                                | American Institute of Physics,                          | Ċ.                  | Periodical volumes       | 0 v.33(1992)-v.46(2005 Feb)                                          |
|                | 0022-2488                    | Journal of mathematical physics.                                | American Institute of Physics,                          | c.                  | Periodical Current       |                                                                      |
| 8              | 0037-7961                    | Social service review.                                          | University of Chicago Press [etc.]                      | lc.                 | Periodical volumes       | 0 v.44(1970)-v.78(2004)                                              |
| $\mathsf{q}$   | 0037-7961                    | Social service review [microform]                               | University of Chicago Press,                            | c.                  | Periodical volumes       | 0 v.44(1970)-v.78(2004)                                              |
| 10             | 0037-7961                    | Social service review.                                          | University of Chicago Press [etc.]                      | c                   | Periodical Current       |                                                                      |
| 11             | 0037-7961                    | Social service review [microform]                               | University of Chicago Press,                            | C.                  | Periodical Current       |                                                                      |
| 12             | 0022-0167                    | Journal of counseling psychology.                               | American Psychological Associatic                       |                     | Periodical volumes       | 0 v.1(1954)-v.51(2004)                                               |
| 13             | 0022-0167                    | Journal of counseling psychology.                               | American Psychological Associatioc                      |                     | Periodical Current       |                                                                      |
| 14             | 0734-6670                    | Journal of college admissions : [journal of the Association,    |                                                         | c.                  | Periodical volumes       | 0 (1984)-(2002)IIO v.25(1980-1981)                                   |
| 15             | 0027-8599                    | National ACAC journal.                                          | National Association of College Ad d                    |                     | Periodical volumes       | 0 (1984)-(2002)IIO v.25(1980-1981)                                   |
| 16             | 0734-6670                    | Journal of college admissions : [journal of th The Association, |                                                         | C.                  | Periodical Current       |                                                                      |
| 17             | 0009-5982                    | Chronicle of higher education [microform].                      | Chronicle of Higher Education,                          | c.                  | Periodical Microforms    | 0 Microfilm v.1(1966-1967)-v.50(2)                                   |
| 18             | 0009-5982                    | Chronicle of higher education.                                  | Chronicle of higher education, etc.] c                  |                     | Periodical Microforms    | 0 Microfilm v.1(1966-1967)-v.50(2)                                   |
| 19             | 0737-8831                    | Library hi tech.                                                | Pierian Press.                                          | c.                  | Periodical volumes       | 0 v.3(1985)-v.20(2002)                                               |
| 20             | 0737-8831                    | Library hi tech.                                                | Pierian Press.                                          | c.                  | Periodical Current       |                                                                      |
| 21             | 0021-843X                    | Journal of abnormal psychology.                                 | American Psychological Association                      |                     | Periodical volumes       | 0 v.23(1928-1929)-v.113(2004)                                        |
| 22             | 0096-851X                    | Journal of abnormal and social psychology Boyd Printing,        |                                                         | d                   | Periodical volumes       | 0 v.23(1928-1929)-v.113(2004)                                        |
| 23             | 0021-843X                    | Journal of abnormal psychology.                                 | American Psychological Associatioc                      |                     | Periodical Current       |                                                                      |
| 24             | 0017-8012                    | Harvard business review.                                        | Graduate School of Business Admic                       |                     | Periodical Current       |                                                                      |
| 25             | 0017-8012                    | Harvard business review [microform].                            | Harvard University,                                     | C.                  | Periodical Current       |                                                                      |
| 26             | 0090-2918                    | Health services reports.                                        | Health Services Administration.                         | d                   | Periodical volumes       | 0 77(1962)-v.119(2004)II0 v.73(199                                   |
| 27             | 0033-3549                    | Public health reports.                                          | U.S. Dept. of Health, Education, and c                  |                     | Periodical volumes       | 0 77(1962)-v.119(2004)II0 v.73(199                                   |
| 28             | 0090-2918                    | Health services reports.                                        | Health Services and Mental Health d                     |                     | Periodical volumes       | 0 77(1962)-v.119(2004)IIO v.73(199                                   |
| 29             | 0094-6214                    | Public health reports / issued by the Surged The Service,       |                                                         | d                   | Periodical volumes       | 077(1962)-v.119(2004)IIO v.73(199                                    |
| 30             | 0083-1204                    | HSMHA health reports.                                           |                                                         | d                   | Periodical volumes       | 0 77(1962)-v.119(2004)IIO v.73(19§                                   |
| 31             | 0090-2918                    | Health services reports.                                        | Health Services Administration,                         | d                   | Periodical Current       |                                                                      |
| 32             | 0033-3549                    | Public health reports.                                          | U.S. Dept. of Health, Education, andc.                  |                     | Periodical Current       |                                                                      |
| 33             | 0090-2918                    | Health services reports.                                        | Health Services and Mental Health d                     |                     | Periodical Current       |                                                                      |
| 34             | 0094-6214                    | Public health reports / issued by the Surged The Service,       |                                                         | d                   | Periodical Current       |                                                                      |
| 35             | 0083-1204                    | HSMHA health reports.                                           |                                                         | d                   | Periodical Current       |                                                                      |
|                |                              | II 4 F H MKS_SFX_title_list_from_SerSol_                        |                                                         | $\vert \cdot \vert$ |                          | $A$ and $A$ $B$ $B$                                                  |
| Ready          |                              |                                                                 |                                                         |                     |                          | <b>NUM</b>                                                           |

**Figure 22: Query output**

After manipulating the file to verify and winnow as appropriate, sort by ISSN, then delete rows where the ISSN field is blank. Delete all columns other than ISSN. Delete any column headers in the file.

In the first row, add the word "**ACTIVE**" (case sensitive, without quotes). Copy the value ACTIVE into each cell in Column B for which an ISSN is present in Column A. Save the file as tab-delimited text (\*.txt) using a name that does not have any spaces. Note the number of rows in the file. This information will be useful when the output reports from the data load are examined.

|            | Microsoft Excel - SFX_titlelist_test_rev.xls |                                           |   |                                                                               |   |               |   |       |                               |   |                    |   | $L121 \times$ |
|------------|----------------------------------------------|-------------------------------------------|---|-------------------------------------------------------------------------------|---|---------------|---|-------|-------------------------------|---|--------------------|---|---------------|
|            | Elle Edit                                    | View Insert Format Tools Data Window Help |   |                                                                               |   |               |   |       |                               |   |                    |   | $\Box$ $E[X]$ |
|            | 6<br>∥D 2 B ∂∣                               | ●<br>8<br>$\sqrt{2}$                      |   | $\Sigma$ $f_*$ $\frac{A}{Z}$ $\begin{bmatrix} 0 & \overline{Q} \end{bmatrix}$ | ৺ | MS Sans Serif |   | $-10$ | $\mathbf{B}$ $I$ $\mathbf{U}$ |   | ■■■国●%,協調使使Ⅲ・◎・▲・↓ |   |               |
|            | <b>B1</b>                                    | $=$ ACTIVE                                |   |                                                                               |   |               |   |       |                               |   |                    |   |               |
|            | А                                            | в                                         | С | D                                                                             | Ε | F             | G | н     |                               | Κ | M                  | N | $\mathbf{F}$  |
|            | 0000-0019                                    | <b>ACTIVE</b>                             |   |                                                                               |   |               |   |       |                               |   |                    |   |               |
| -2         | 0000-0019                                    | <b>ACTIVE</b>                             |   |                                                                               |   |               |   |       |                               |   |                    |   |               |
| 3          | 0000-0027                                    | <b>ACTIVE</b>                             |   |                                                                               |   |               |   |       |                               |   |                    |   |               |
| 4          | 0000-0027                                    | <b>ACTIVE</b>                             |   |                                                                               |   |               |   |       |                               |   |                    |   |               |
| 5          | 0000-0027                                    | <b>ACTIVE</b>                             |   |                                                                               |   |               |   |       |                               |   |                    |   |               |
| -6         | 0000-0051                                    | <b>ACTIVE</b>                             |   |                                                                               |   |               |   |       |                               |   |                    |   |               |
|            | 0001-0235                                    | <b>ACTIVE</b>                             |   |                                                                               |   |               |   |       |                               |   |                    |   |               |
| 8          | 0001-0235                                    | <b>ACTIVE</b>                             |   |                                                                               |   |               |   |       |                               |   |                    |   |               |
| 9          | 0001-026X                                    | <b>ACTIVE</b>                             |   |                                                                               |   |               |   |       |                               |   |                    |   |               |
| 10         | 0001-026X                                    | <b>ACTIVE</b>                             |   |                                                                               |   |               |   |       |                               |   |                    |   |               |
|            | 0001-026X                                    | <b>ACTIVE</b>                             |   |                                                                               |   |               |   |       |                               |   |                    |   |               |
| $\vert$ 12 | 0001-026X                                    | <b>ACTIVE</b>                             |   |                                                                               |   |               |   |       |                               |   |                    |   |               |

**Figure 23: File to Upload**

#### **Section 2: Preparing the LOCAL\_CATALOG target for object portfolios**

The next step is to activate the target and target service, and to set the option to allow Object Lookup for the Local Catalog. (These steps may have been done previously.)

To activate the LOCAL\_CATALOG target:

- 1. Go to **KBManager** and click on **Targets**.
- 2. Set the view to "Show all" and enter "**voy**" (without the quotes) in the **Filter Target List** box, then click the **Go** button.

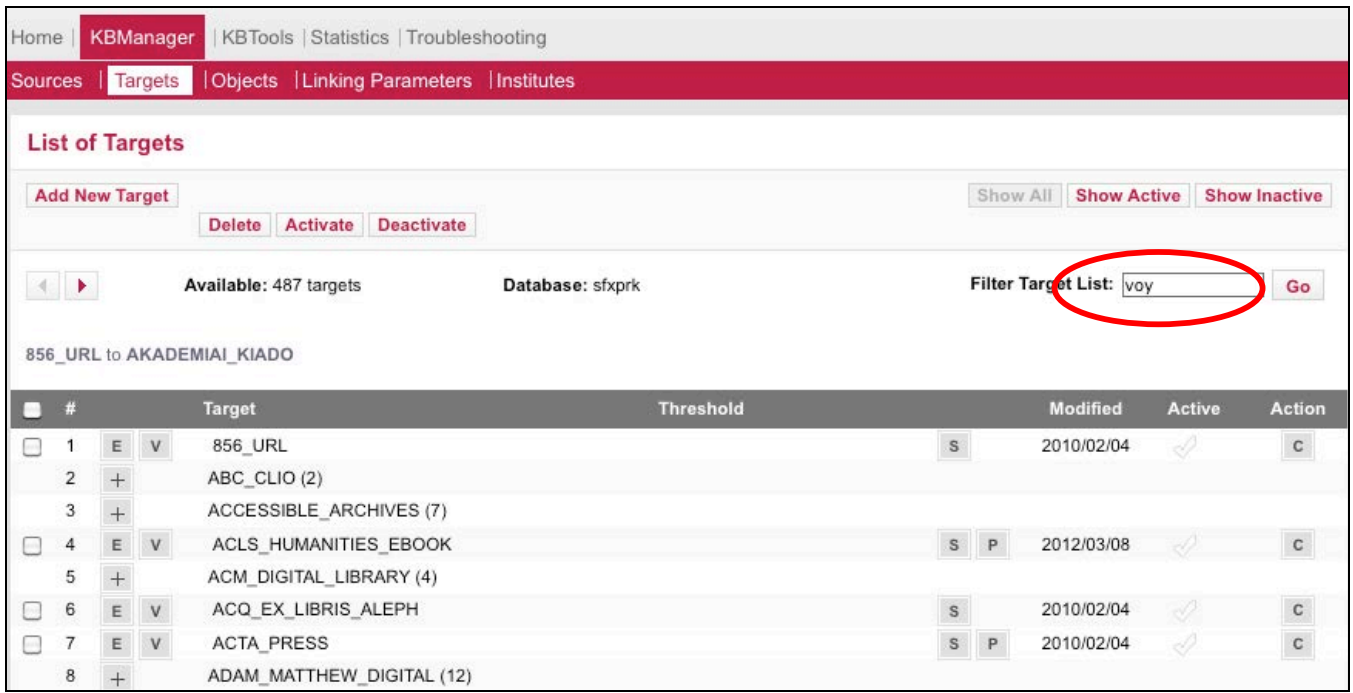

**Figure 24: Search for the Voyager target**

3. When the screen refreshes, click the checkmark in the Active column to activate the target.

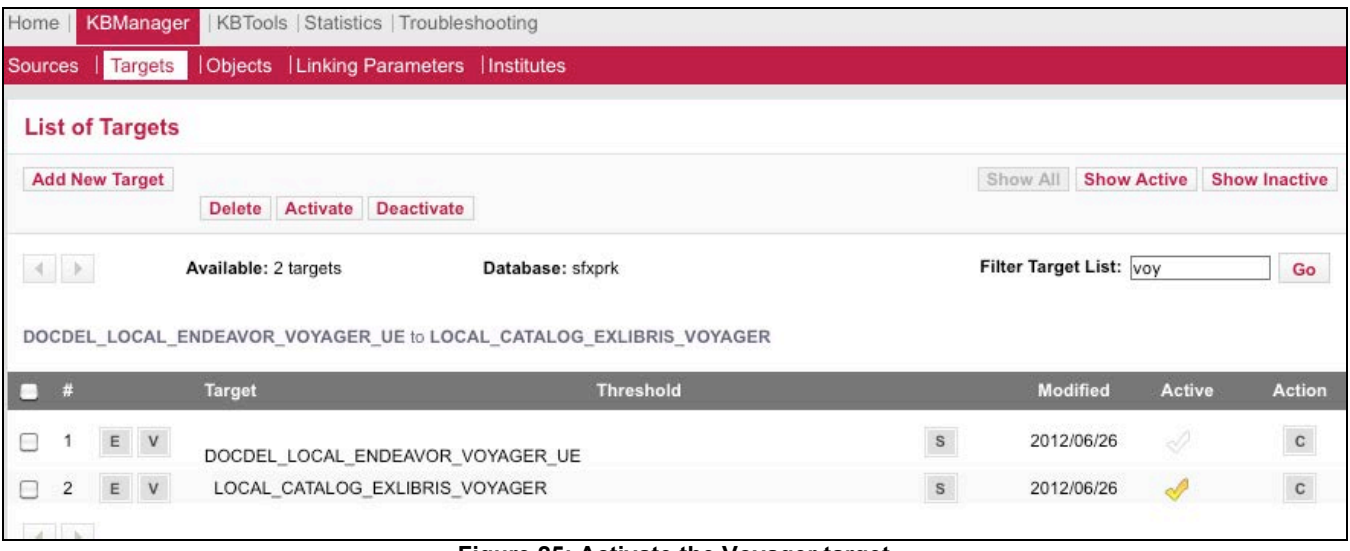

**Figure 25: Activate the Voyager target**

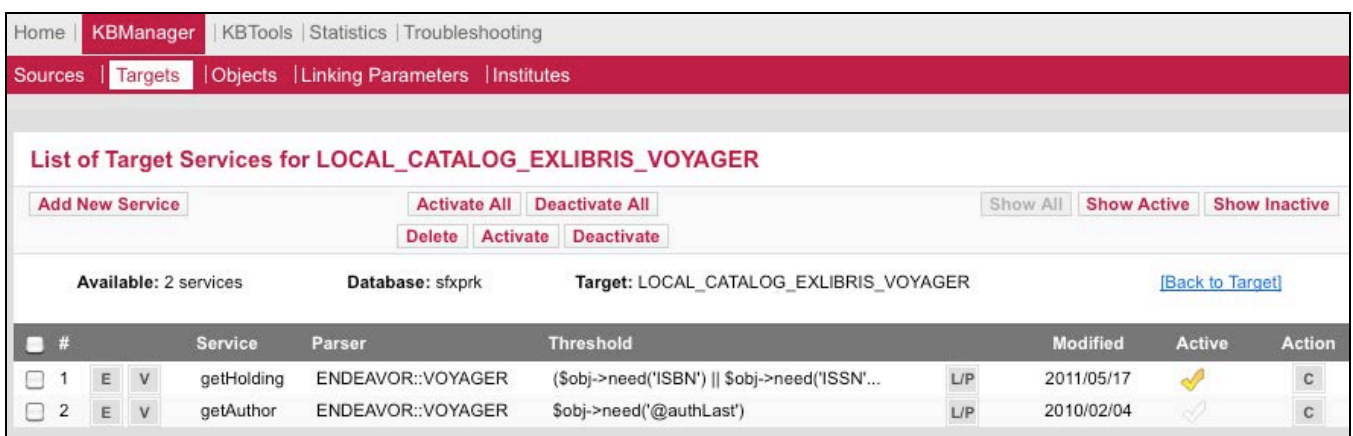

4. Next, click the **S** button to move to the **Target Service** level.

**Figure 26: Activate the getHolding service**

- 5. Click the **L/P** button to edit the **Linking Parameters**. In the List of Linking Parameters window, click **E** to edit each value. Click **Submit**, then close the List of Linking Parameters window.
- 6. Click the **E** button to edit the **Target Service**.
- 7. Click **Add local** for **Object Lookup** and set the value to **Y**. Click **Add local** for **Threshold** and enter a threshold appropriate to the object portfolios you intend to load. For instance, remove references to ISBNs and book titles and leave references to serial metadata only. If the Target Service is not already active, click the **Active** radio. Then click the **Submit** button to save the changes.

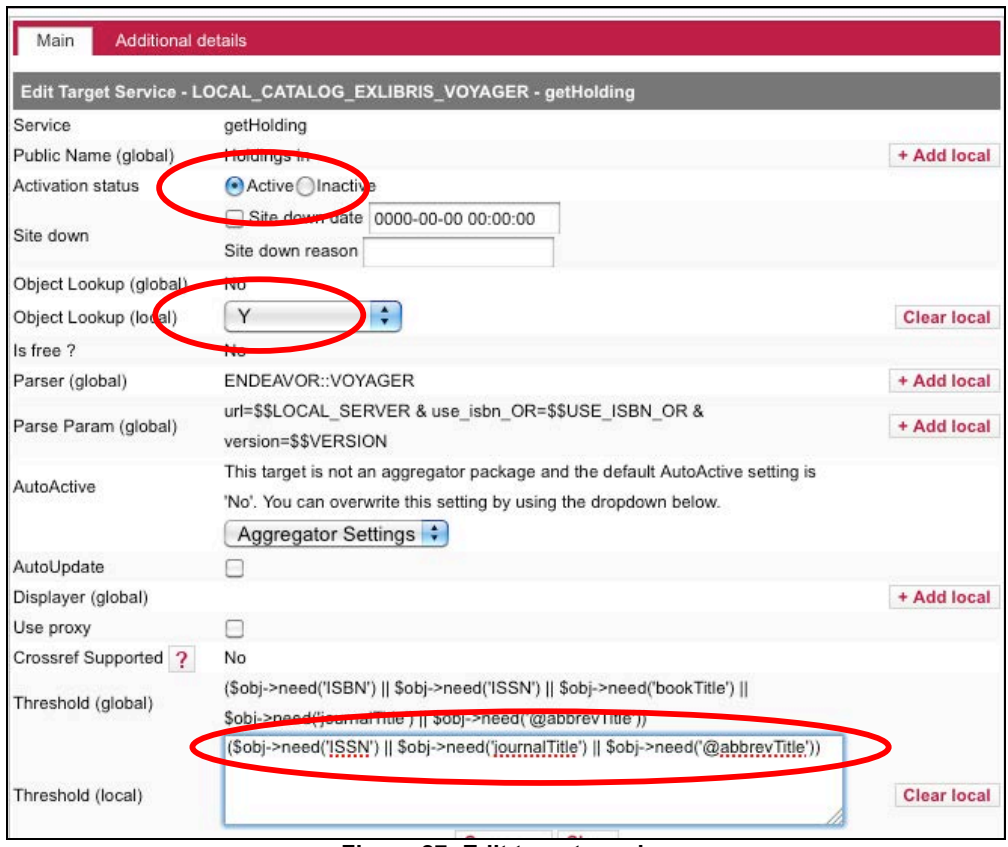

**Figure 27: Edit target service**

This completes the steps necessary to activate/customize the LOCAL\_CATALOG target. See the SFX *Target Configuration Guide* for more information.

#### **Section 3: Using DataLoader to upload print title information**

- 1. Login to the SFX Admin Center.
- 2. Clink on the **DataLoader** link under **KBTools**. (For more details on using DataLoader, see Chapter 4 of the *SFX General User*'s *Guide.*)

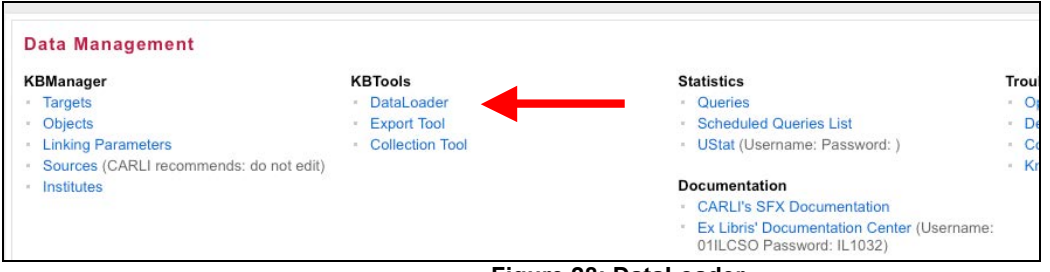

**Figure 28: DataLoader**

To activate object portfolios, complete the following steps:

1. Click on the **Browse** button and select the tab-delimited file of ISSNs created in the previous section.

- 2. In the **Select Target Service** drop-down menu, select **LOCAL\_CATALOGUE\_ENDEAVOR\_VOYAGER-getHolding**. If you do not see it listed, go back to the **Target** and confirm that **Object Lookup** is set to **"Yes"** for the getHolding service.
- 3. In the **Column 1 (Primary Key)** drop-down menu, select **ISSN**
- 4. In the **Column 2** drop-down menu, select **ACTIVATION\_STATUS**
- 5. In the **Load Type** box, click **Add Portfolios**
- 6. (OPTIONAL) In the Load Type box, there is an option to run the load in **Report** (e.g., test) **Mode**. This will show what would happen in the data load, but without any changes actually being written to the database. The CARLI Office recommends that libraries use this option, especially for a first-time run with DataLoader. However, use of this option is at the library's discretion.
- 7. When all required values have been set, click the **Submit** button to start the data load.
- 8. Wait for the file to be processed. Depending on the size of the input file, this may take several minutes.

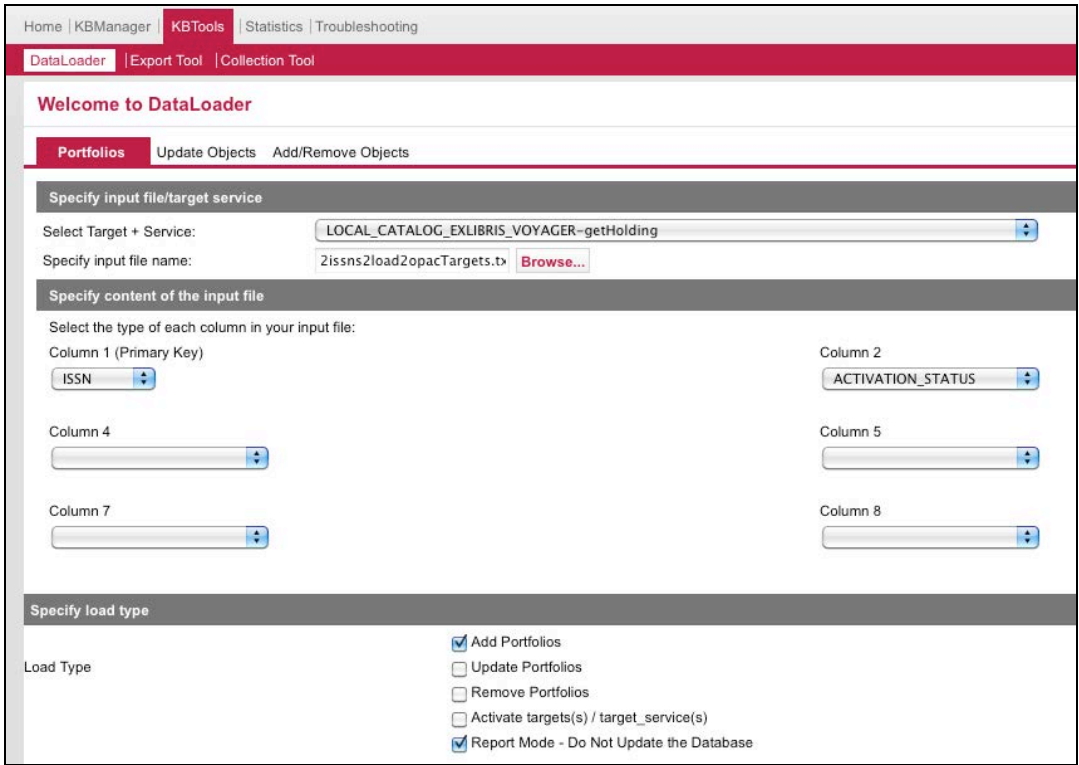

**Figure 29: Activating Object Portfolios**

Once the file processing has completed, this screen displays:

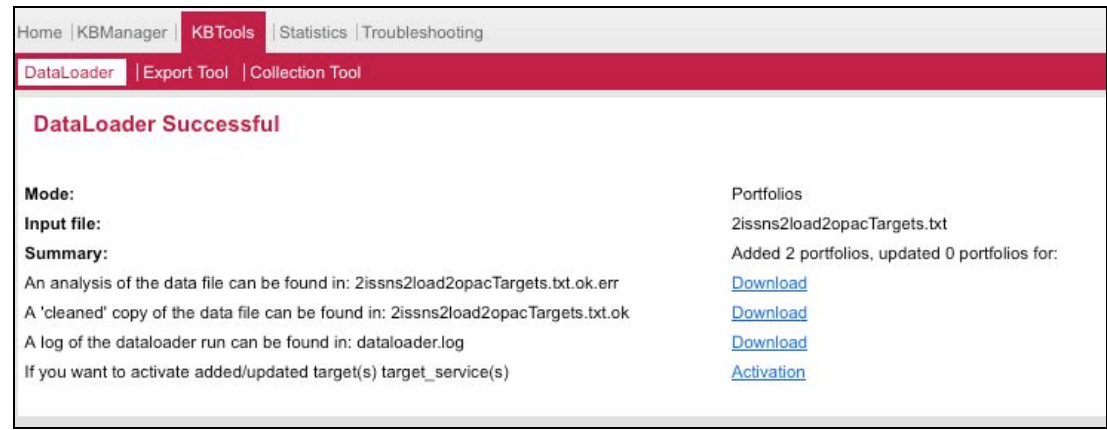

**Figure 30: DataLoader Successful screen**

#### **Section 4: Review output reports: Analysis of the Data File**

The output reports from a load can either be viewed on-screen or downloaded to the workstation. The CARLI Office recommends that the library download the files locally, because once this browser window is closed, the library cannot retrieve the output files via the SFX Admin Center. (If the browser window is closed without the first two files having been downloaded, the library can contact the CARLI Office and CARLI staff can retrieve these files manually and make them available to the library.) These output reports are tab-delimited text files. For best viewing and sorting of the results, open the output files with Excel.

The primary (and most important) output file is the "**analysis of the data file**" report. The following is a sample of titles for which object portfolios have been loaded.

| ∥uehoir     | waasa | <del>0000-0031</del> | waasa horriollo Mirii ia−∠i nn∿      |
|-------------|-------|----------------------|--------------------------------------|
| 22 Report   | Added | 0001-0235            | Added portfolio with id= <tbd></tbd> |
| 23   Report | Added | 0001-0235            | Added portfolio with id= <tbd></tbd> |
| 24 Report   | Added | 0001-026X            | Added portfolio with id= <tbd></tbd> |
| 25 Report   | Added | l0001-026X           | Added portfolio with id= <tbd></tbd> |
| 26 Report   | Added | 0001-026X            | Added portfolio with id= <tbd></tbd> |
| 27   Report | Added | 0001-026X            | Added portfolio with id= <tbd></tbd> |
| 28 Report   | Added | 0001-0278            | Added portfolio with id= <tbd></tbd> |
| 29 Report   | Added | 0001-0278            | Added portfolio with id= <tbd></tbd> |
| 30 Report   | Added | 0001-0278            | Added portfolio with id= <tbd></tbd> |
| 31 Report   | Added | 0001-0278            | Added portfolio with id= <tbd></tbd> |
| 32 Report   | Added | 0001-0383            | Added portfolio with id= <tbd></tbd> |
| 33 Report   | Added | 0001-0456            | Added portfolio with id= <tbd></tbd> |
| 34 Report   | Added | 0001-0782            | Added portfolio with id= <tbd></tbd> |
| 35 Report   | Added | 0001-0782            | Added portfolio with id= <tbd></tbd> |

**Figure 31: Added Object Portfolios**

- 1. Sort the output report by Column B, descending. This will sort all non-Added transactions to the top of the file.
- 2. Review rows with the statuses outlined below.

|                |                       |           | Microsoft Excel - SFX_titlelist_test_rev[1].txt.ok.err.txt |     |                       |                                                                    |       |                          |              |       |   |         |  |
|----------------|-----------------------|-----------|------------------------------------------------------------|-----|-----------------------|--------------------------------------------------------------------|-------|--------------------------|--------------|-------|---|---------|--|
|                |                       |           | File Edit View Insert Format Tools Data Window Help        |     |                       |                                                                    |       |                          |              |       |   |         |  |
| D              | $\mathcal{C}$ details | 4<br>q    | 客∑なま<br>$\mathbf{K}$ $\mathbf{V}$                          |     | ₹<br>$m$ $q$          | Arial                                                              | $-10$ | $\overline{\phantom{a}}$ | $\mathbf{B}$ | $I$ U |   | 로 를 를 面 |  |
|                | <b>B1</b>             |           | Translate<br>Ξ                                             |     |                       |                                                                    |       |                          |              |       |   |         |  |
|                | $\overline{A}$        | B         | $\mathbb{C}$                                               |     |                       | D                                                                  |       | E                        |              |       | F | G       |  |
| $\mathbf{1}$   | Report                |           | Translate 10161-1445                                       |     |                       | Translated 0161-1445 into 0736-2064                                |       |                          |              |       |   |         |  |
| 2              | Report                | Translate | 10162-9867                                                 |     |                       | Translated 0162-9867 into 0891-6616                                |       |                          |              |       |   |         |  |
| 3              | Report                | Translate | 0162-9867                                                  |     |                       | Translated 0162-9867 into 0891-6616                                |       |                          |              |       |   |         |  |
| $\overline{4}$ | Report                | Translate | 0335-838X                                                  |     |                       | Translated 0335-838X into 0035-838X                                |       |                          |              |       |   |         |  |
| 5              | Report                | Translate | 0335-838X                                                  |     |                       | Translated 0335-838X into 0035-838X                                |       |                          |              |       |   |         |  |
| 6              | Report                | Translate | 0521-1123                                                  |     |                       | Translated 0521-1123 into 0508-3443                                |       |                          |              |       |   |         |  |
| -7             | Report                | Translate | 10567-6568                                                 |     |                       | Translated 0567-6568 into 0997-4482                                |       |                          |              |       |   |         |  |
| 8              | Report                | Translate | 1537-0429                                                  |     |                       | Translated 1537-0429 into 0882-6404                                |       |                          |              |       |   |         |  |
| -9             | Report                | Translate | 1547-0148                                                  |     |                       | Translated 1547-0148 into 1547-0156                                |       |                          |              |       |   |         |  |
| -10            | Report                | Translate | 1548-1867                                                  |     |                       | Translated 1548-1867 into 0022-2922                                |       |                          |              |       |   |         |  |
| 11             | Report                | Translate | 1548-1867                                                  |     |                       | Translated 1548-1867 into 0022-2922                                |       |                          |              |       |   |         |  |
| 12             | Report                | Translate | 1553-3794                                                  |     |                       | Translated 1553-3794 into 0745-7065                                |       |                          |              |       |   |         |  |
| 13             | Report                | Translate | 1553-3794                                                  |     |                       | Translated 1553-3794 into 0745-7065                                |       |                          |              |       |   |         |  |
| 14             | Report                | Translate | 1553-7544                                                  |     |                       | Translated 1553-7544 into 1089-5914                                |       |                          |              |       |   |         |  |
| 15             | Report                | Total     | 7937                                                       |     | Added 7937 portfolios |                                                                    |       |                          |              |       |   |         |  |
| 16             | Report                | Total     | ۵                                                          |     | Updated O portfolios  |                                                                    |       |                          |              |       |   |         |  |
| 17             | Report                | NotExist  | 0006-9221                                                  |     |                       | No object with that ISSN found                                     |       |                          |              |       |   |         |  |
| 18             | Report                | NotExist  | 0011-4049                                                  |     |                       | No object with that ISSN found                                     |       |                          |              |       |   |         |  |
| 19             | Report                | NotExist  | 0011-4049                                                  |     |                       | No object with that ISSN found                                     |       |                          |              |       |   |         |  |
| 20             | Report                | NotExist  | 0012-2815                                                  |     |                       | No object with that ISSN found                                     |       |                          |              |       |   |         |  |
| 21             | Report                | NotExist  | 0012-3803                                                  |     |                       | No object with that ISSN found                                     |       |                          |              |       |   |         |  |
| 22             | Report                | NotExist  | 0012-3803                                                  |     |                       | No object with that ISSN found                                     |       |                          |              |       |   |         |  |
| 23             | Report                | NotExist  | 0012-866X                                                  |     |                       | No object with that ISSN found                                     |       |                          |              |       |   |         |  |
| 24             | Report                | NotExist  | 0015-5136                                                  |     |                       | No object with that ISSN found                                     |       |                          |              |       |   |         |  |
| 25             | Report                | NotExist  | 0015-5136<br>ロ しんしゅん                                       | 22. |                       | No object with that ISSN found<br>"Iau atatuana athau tham "Addad" |       |                          |              |       |   |         |  |

**Figure 32: review statuses other than "Added"**

#### **Report status of "Translate"**

Entries with a value of "Translate" mean that the ISSN in the input file matched an alternative ISSN value in SFX's KnowldgeBase. For example, the **Search Objects** function of SFX Admin Center returns an object entry for the ISSN 0161-1445. In this case, the ISSN from the Voyager database represents the e-ISSN instead of the print ISSN. SFX uses the print ISSN as the primary key, so DataLoader translated the e-ISSN to the print ISSN when the object portfolio was activated. An OpenURL that contains either an ISSN or an e-ISSN will match this activated object portfolio.

| <b>ExLibris SFX</b>                            |                                                           | OpenURL Generator<br>Log Off |
|------------------------------------------------|-----------------------------------------------------------|------------------------------|
| Home                                           | <b>KBManager</b>   KBTools   Statistics   Troubleshooting |                              |
| Sources Targets   Objects                      | Linking Parameters   Institutes                           |                              |
| <b>Objects Search Results &gt; Edit object</b> |                                                           |                              |
| <b>Title - MAIN</b>                            | Modern railroads                                          | Portfolio List 6             |
| <b>ISSN (PRINT)</b>                            | 0736-2064                                                 |                              |
| <b>ISSN (ELECTRONIC)</b>                       | 0161-1445                                                 |                              |
| Object ID                                      | 991042728028088                                           |                              |
| Imprint                                        | [Des Plaines, III.]: Cahners Pub. Co.                     |                              |
| <b>Absorbed By</b>                             | Railway Age [0033-8826]                                   |                              |
| <b>Continues</b>                               | Modern railroads/rail transit [0193-3272]                 |                              |
| Object type                                    | <b>JOURNAL</b>                                            |                              |
| Language                                       | English                                                   |                              |
| Peer reviewed                                  | NO.                                                       |                              |
| Categories                                     | Engineering - Automobile and Transportation               |                              |

**Figure 33: Example object displaying both ISSN and eISSN data**

No action is needed on the library's part as a result of "Translate" entries, for SFX purposes. However, the library may want to investigate the ISSN found in the Voyager bibliographic record to determine if it is the correct value for the particular bib record.

#### **Report status of "NotExist"**

Entries with a value of "NotExist" mean that the ISSN in the input file did not find any matches in SFX's global KnowledgeBase, and therefore this journal title was not uploaded into the library's SFX instance.

| 17   Report | NotExist | 10006-9221 | No object with that ISSN found |
|-------------|----------|------------|--------------------------------|
| 18 Report   | NotExist | 10011-4049 | No object with that ISSN found |
| 19 Report   | NotExist | 10011-4049 | No object with that ISSN found |
| 20 Report   | NotExist | 10012-2815 | No object with that ISSN found |
|             |          |            |                                |

**Figure 34: NotExist status**

Libraries will want to investigate these titles in the local Voyager database. Perhaps there is an error in the ISSN field in the local Voyager database. It is also possible that the title is simply not in the SFX KnowledgeBase.

One approach to resolving the "NotExist" ISSNs is to copy the ISSN from the output report and perform an ISSN search in the Voyager cataloging client. When the Voyager bib record is found, copy the title information and then perform a Title Search in SFX's **Search Objects** function. Be sure to include only the "main" title data (i.e., omit subtitles and statements of responsibility) in the input for the **Search Objects** function. Alternatively, if the list of "NotExist" titles is lengthy, administrators might consider using the Look-Up Tool as described in Section 5 of this document. If the response from SFX is "No results found," try shortening the input to make sure subtitle or other information is not included. If the search still returns a message of "No results found," it is likely that the journal title information is truly not present in the SFX KnowledgeBase. If the library can supply supporting documentation (e.g., an OCLC record) that the ISSN is correct for this journal title, the ISSN and supporting documentation can

be submitted to ExLibris for future addition to SFX's KnowledgeBase. The library may also decide to add local objects to the Knowledge Base.

If the title search returns a result from Search Objects, the library may want to confirm the ISSN information in another source (e.g., OCLC). If the library agrees that the ISSN returned by SFX is correct for this title, the Voyager bib record should be updated with the correct information. The correct ISSN can also be added to a new DataLoader file and uploaded to SFX along with any other corrected ISSN information gleaned by this follow-up review (i.e., repeat the steps in Section 3 with a new input file of ISSN data).

#### **Report status of "Added"**

Entries with a value of "Added" represent titles that were added as Object Portfolios to the LOCAL CATALOG target, via DataLoader. When DataLoader is run in "report mode", the Object ID is listed in the output report as "<TBD>" (to be determined). This is not an error, since no data were meant to be added in "report mode." When DataLoader is run in production mode (i.e., the option for Report Mode is not checked/enabled), the actual internal SFX Object ID is included in the output report in place of the "<TBD>."

Another difference in the output report between test and production runs of DataLoader is the processing status assigned for each title. In report mode, all titles found in the SFX object database receive the status of "Added." In a production load, all unique titles found in the SFX object database will receive the status of Added, but duplicated ISSNs in the input file will receive the status of "Exists." When the same ISSN appears in the input file more than once, this is not an error in the output file.

Below is an example of a production run of DataLoader for uploading print title ISSN information (run on a subset of the input file shown previously). It is sorted by ISSN to show how duplicated ISSNs in the input file are treated in the load.

|      |                              |        |              | Microsoft Excel - SFX_titlelist_test_rev2[1].txt.ok.err.txt |                                   |   |              |
|------|------------------------------|--------|--------------|-------------------------------------------------------------|-----------------------------------|---|--------------|
|      |                              |        |              | File Edit View Insert Format Tools Data Window Help         |                                   |   |              |
| In   | $\mathbf{E}$ de $\mathbf{B}$ | 6      | $\mathbf{K}$ | ≫<br><b>B</b> Σ <del>Γ</del> 2↓<br>$\mathbf{m}$ or<br>Arial | $-10$<br>$\overline{\phantom{a}}$ | R | $\mathbf{U}$ |
|      | D5                           |        | $\equiv$     | A portfolio with that ISSN found                            |                                   |   |              |
|      | А                            | R      | С            | D                                                           | F                                 | F |              |
|      | Report                       | Added  |              | 0000-0019 Added portfolio with id=17170000000000002         |                                   |   |              |
| 2    | Report                       | Exists |              | 0000-0019 A portfolio with that ISSN found                  |                                   |   |              |
| 3    | Report                       | Added  |              | 0000-0027 Added portfolio with id=17170000000000003         |                                   |   |              |
| 4    | Report                       | Exists |              | 0000-0027 A portfolio with that ISSN found                  |                                   |   |              |
| 5    | Report                       | Exists |              | 0000-0027 A portfolio with that ISSN found                  |                                   |   |              |
| 6    | Report                       | Added  |              | 0000-0051 Added portfolio with id=17170000000000004         |                                   |   |              |
|      | Report                       | Added  |              | 0001-0235 Added portfolio with id=17170000000000005         |                                   |   |              |
| 8    | Report                       | Exists |              | 0001-0235 A portfolio with that ISSN found                  |                                   |   |              |
| 9    | Report                       | Added  |              | 0001-026X Added portfolio with id=17170000000000006         |                                   |   |              |
| l 10 | Report                       | Exists |              | 0001-026X A portfolio with that ISSN found                  |                                   |   |              |

**Figure 35: Display of ISSNs that are duplicated in the input file**

# **Report Totals**

Review the Report total included at the end of the output file. It should correspond with the number of records in the input file, although if the input file contains duplicated ISSNs, the number of records added by DataLoader will not match the total number of records in the input file. Sorting the output file by Column B and then comparing the different action statuses with the totals constitutes an adequate analysis of the output file.

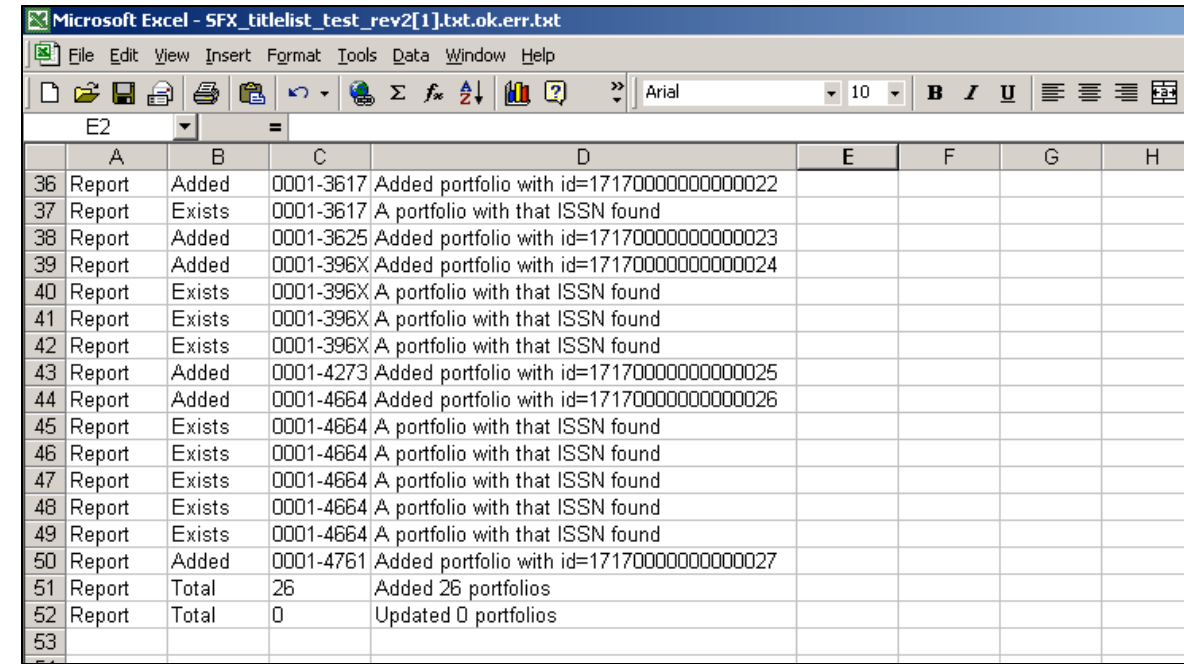

Example of the report totals from a production run of DataLoader:

**Figure 36: DataLoader report totals**

Library staff might also want to view the number of "Available" object portfolios for the LOCAL\_CATALOG target service in the SFX KB Manager to verify that the number of added portfolios from the output file of the production run of DataLoader corresponds to the number of object portfolios available in the Knowledge Base:

|                                                                                                    | <b>Add New Portfolio</b> |   |                           |           | <b>Activate All</b><br><b>Deactivate All</b>          |                              |
|----------------------------------------------------------------------------------------------------|--------------------------|---|---------------------------|-----------|-------------------------------------------------------|------------------------------|
|                                                                                                    |                          |   |                           |           | <b>Activate</b><br><b>Deactivate</b><br><b>Delete</b> |                              |
|                                                                                                    | Find portfolio by        |   | $\div$<br>Title           |           | Go                                                    | Showing page 1 of 24         |
| $\begin{array}{c} \hline \begin{array}{ccc} \hline \end{array} & \mathbf{0} & \mathbf{0} \end{array} \end{array}$ |                          |   | Available: 466 portfolios |           | Database: sfxncc                                      | <b>Back to Target</b>        |
|                                                                                                    |                          |   |                           |           |                                                       |                              |
|                                                                                                    |                          |   | <b>Service</b>            | Object    | <b>Title</b>                                          | <b>Threshold</b>             |
|                                                                                                    | E.                       | V | getHolding                | 0001-0782 | Communications of the ACM                             | \$obj->parsedDate('>=',1982, |
| 2<br>m                                                                                                    |                          | V | getHolding                | 0001-1185 | AFL-CIO news                                          | \$obj->parsedDate('>=',1982, |
| 3                                                                                                    |                          | V | getHolding                | 0001-8392 | Administrative science quarterly                      | \$obj->parsedDate('>=',2003, |
| 4                                                                                                    | E                        | V | getHolding                | 0001-8899 | Advertising Age                                       | \$obj->parsedDate('>='.1980  |

**Figure 37: Available object portfolios in OPAC target**

## **Section 5: Using the Look-Up Tool for Voyager database titles without ISSNs**

Section 1, above, instructed libraries to remove from the Excel data input file any rows without an ISSN. Libraries do have the option to upload ISSN-less titles into SFX's Look-Up Tool, in order to identify any ISSNs or Object IDs that might be present in the SFX KnowledgeBase.

The Look-up Tool is essentially a method for bulk searching against the SFX KnowledgeBase (i.e., the Search Objects option in the KBManager). Journal titles are used as the input, and if the ISSN is present in the SFX Objects database, the ISSN is returned in the output file. Similarly, if an Object ID is present in the Objects database, it will be returned in an output file. Libraries can use ISSN information to update their Voyager record(s) as well as their DataLoader input file in Excel, for subsequent use. For titles that truly have no ISSN, object IDs can be used to add object portfolios to the LOCAL\_CATALOG target.

#### **Create the input file**

A suggested place to start with this task is the original Excel file with print title information from Voyager. It can be sorted by ISSN, so that all records without an ISSN are grouped together. Delete any records that contain an ISSN and save the file with a different file name. Be sure the filename does not contain any blank spaces.

Like DataLoader, the input file for the Look-Up Tool must be a tab-delimited text file (\*.txt). The journal titles are entered in Column A.

NOTE: If you create the file using Excel for Mac, be sure to save the file as Windows Formatted Text.

The Look-Up Tool searches the SFX Objects database, and the title information in that database is generally the journal title information found in the bib record's 245 \$a. This information should be edited prior to using Look-Up Tool:

- 1. Subtitle information such as data found after the colon should be removed from the input file (also delete the colon or other marks of punctuation representing the break between title and subtitle).
- 2. GMD data such as "[microform]" and statements of responsibility such as "/ published by the Society of …" should be removed from titles in the input file.
- 3. Generic titles such as "Annual report" could retrieve thousands of records, and therefore are not good candidates for use with the Look-Up Tool. These generic titles should be investigated manually, outside of SFX's Look-Up Tool, and should be removed from the input file.

Below is an example input file, with the journal title information edited to remove undesired data:

|                                                       | в |  |  | G | н |  |
|-------------------------------------------------------|---|--|--|---|---|--|
| AAU news and amateur athlete.                         |   |  |  |   |   |  |
| 2 Accredited institutions of postsecondary education. |   |  |  |   |   |  |
| 3 Acta mathematica                                    |   |  |  |   |   |  |
| 4 Advertising magazine.                               |   |  |  |   |   |  |
| 5 Advertising.                                        |   |  |  |   |   |  |
| 6 Afro-American.                                      |   |  |  |   |   |  |
| After dark.                                           |   |  |  |   |   |  |
| 8 AgExporter                                          |   |  |  |   |   |  |
| 9 Agricultural prices                                 |   |  |  |   |   |  |
|                                                       |   |  |  |   |   |  |

**Figure 38: Look-Up Tool input file**

#### **Run Look-Up Tool**

1. Once you have a tab-delimited text input file prepared, click the **Look-Up Tool** option found under **Additional KBTools** in the SFX Admin Center.

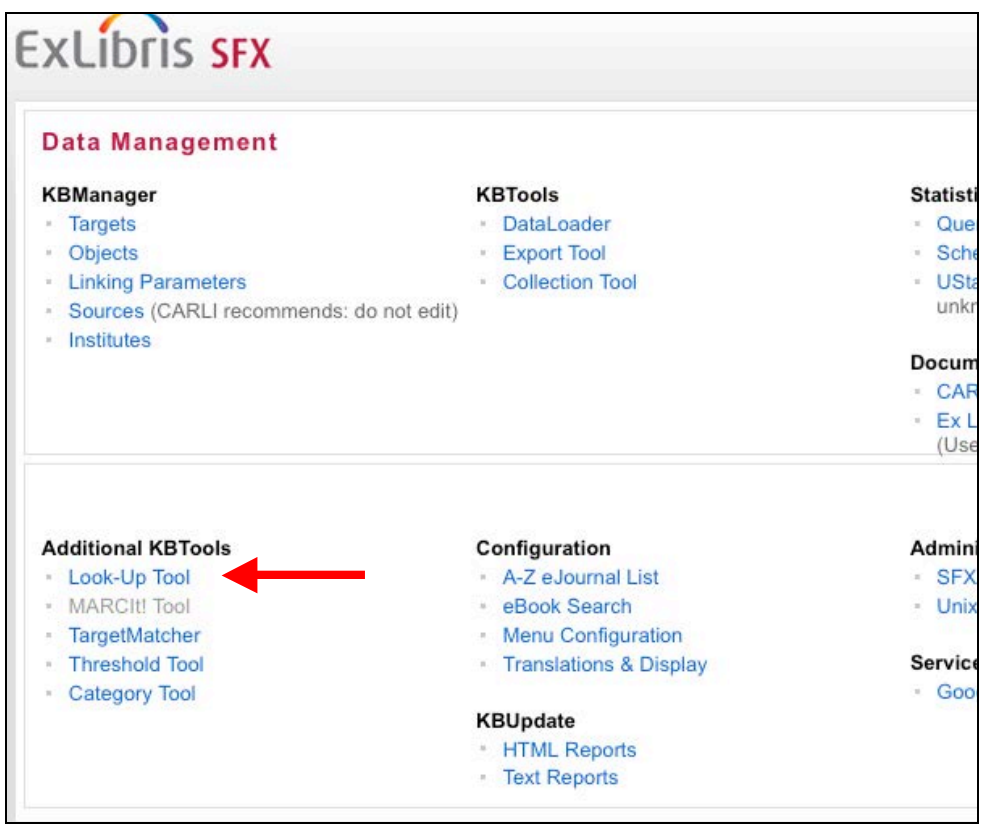

**Figure 39: Look-Up Tool**

- 2. In the **Specify input file name** field, click on the **Browse** button and then navigate to the place on the workstation to which the tab-delimited text file of journal titles was saved.
- 3. No changes should be needed to the default entries for the **Input file contains** (i.e., TITLE) and **Look up corresponding** (i.e., ISSN) drop-down menu options for this use of the Look-Up Tool.

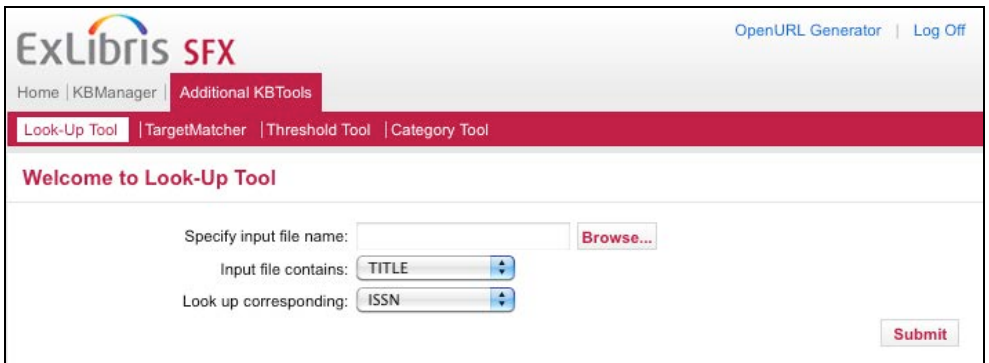

**Figure 40: Look-Up Tool form**

- 4. When all required values have been set, click the **Submit** button to start the Look-up Tool. Depending on the size of the input file, it can take up to several minutes for the file to be processed.
- 5. After the file processing has completed, review the output files.

|                                                    | <b>GS.F.X ADMIN CENTER</b>    | $\blacktriangle$ |
|----------------------------------------------------|-------------------------------|------------------|
| Admin Center > KBTools > Look-Up Tool              | KBManager   OpenURL Generator |                  |
|                                                    | LOOK-UP SUCCESSFUL            |                  |
| Input file:                                        | LookupTool_test2.txt.ok       |                  |
| Output file:<br>LookupTool test2.txt.ok.lookup     | Download                      |                  |
| <b>Report file:</b><br>LookupTool test2.txt.ok.err | Download                      |                  |

**Figure 41: Look-Up Tool output files**

#### **Review Look-Up Tool output reports**

The output reports from running the Look-Up Tool can be viewed on-screen or downloaded to the workstation. The CARLI Office recommends libraries download the files locally, because once this browser window is closed, the library cannot retrieve the output files via the SFX Admin Center. (If the browser window is closed without the files having been downloaded, the library can contact the CARLI Office and the files can be retrieved manually and made available to library staff.)

To download each output file, click the **Download** link and follow your browser's prompts to Save the file to the workstation. These output reports are tab-delimited text files. For best viewing and sorting of the results, open the output files with Excel.

|                | Microsoft Excel - LookupTool_test2[1].txt.ok.lookup.txt                                                                                                    |                                                                    |        |  |  |  |  |  |
|----------------|----------------------------------------------------------------------------------------------------|--------------------------------------------------------------------|--------|--|--|--|--|--|
|                | File Edit View Insert Format Tools Data Window Help                                                                                                    |                                                                    |        |  |  |  |  |  |
|                | $\begin{array}{c} \hbox{\footnotesize $\varphi$} \end{array} \begin{array}{c} \hbox{\footnotesize $\varphi$} \end{array} \begin{array}{c} \hbox{\footnotesize $\varphi$} \end{array} \begin{array}{c} \hbox{\footnotesize $\varphi$} \end{array} \begin{array}{c} \hbox{\footnotesize $\varphi$} \end{array} \begin{array}{c} \hbox{\footnotesize $\varphi$} \end{array} \begin{array}{c} \hbox{\footnotesize $\varphi$} \end{array} \begin{array}{c} \hbox{\footnotesize $\varphi$} \end{array} \begin{array}{c} \hbox{\footnotesize $\varphi$} \end{array} \begin{array$<br>$D \ncong H \nominus  \ncong  \ncong $ | <b>B / U 手 三 三 国</b><br>₹<br>$\mathbf{v}$ 10 $\mathbf{v}$<br>Arial | $$ \%$ |  |  |  |  |  |
|                | E37<br>$\overline{\phantom{a}}$<br>=                                                                                                    |                                                                    |        |  |  |  |  |  |
|                | А                                                                                                    | B.                                                                 | С      |  |  |  |  |  |
|                | AAU news and amateur athlete.                                                                                                    |                                                                    |        |  |  |  |  |  |
| 2              | Accredited institutions of postsecondary education.                                                                                                    | 0270-1715                                                          |        |  |  |  |  |  |
| з              | Acta mathematica                                                                                                    | 0001-5962                                                          |        |  |  |  |  |  |
| $\overline{4}$ | Advertising magazine.                                                                                                    | 1017-8406                                                          |        |  |  |  |  |  |
| 5              | Advertising.                                                                                                    | 0141-8920                                                          |        |  |  |  |  |  |
| -6             | Afro-American.                                                                                                    |                                                                    |        |  |  |  |  |  |
|                | l After dark.                                                                                                    | 0002-0702                                                          |        |  |  |  |  |  |
| -8             | AgExporter                                                                                                    | 1047-4781                                                          |        |  |  |  |  |  |
| -9             | Agricultural prices                                                                                                    | 0002-1601,0746-987X                                                |        |  |  |  |  |  |
| $\vert$ 10     | AIMS journal.                                                                                                    | 0265-5004.1357-9657                                                |        |  |  |  |  |  |
| 11             | AIMS newsletter.                                                                                                    | 0001-1622.0895-3155                                                |        |  |  |  |  |  |
| 12             | Amateur athlete.                                                                                                    | 0002-6808                                                          |        |  |  |  |  |  |
|                | 13 America                                                                                                    | 0002-7049.1041-0732.1047-3904.1527-5442                            |        |  |  |  |  |  |
|                | 14 American black employment journal.                                                                                                    |                                                                    |        |  |  |  |  |  |
|                | 15 American childhood.                                                                                                    | 0731-1559                                                          |        |  |  |  |  |  |

**Figure 42: Primary output file as viewed in Excel**

Column A is the title from the input file, and Column B contains the ISSN data (if any ISSN was found) for each title. Some titles may have more than one ISSN returned, especially when the journal title is a common word.

For any titles for which the Look-Up Tool returns ISSN information, the library may want to (1) verify the ISSN information in a source such as OCLC, and, if correct, add the ISSN data to the appropriate bib record in the local Voyager database; and (2) resubmit the (correct for the bib record) ISSN in a new file that is uploaded using DataLoader, to activate the object(s) within the LOCAL\_CATALOG target. It is recommended (but not required) that the Voyager bib records be updated prior to the secondary run(s) of DataLoader. This will prevent the patron from being presented with a "Title Not Found" result from WebVoyage when the metadata sent via SFX include an ISSN but the record in the Local Catalog does not yet contain the matching ISSN. Alternatively, the LOCAL\_CATALOG\_EXLIBRIS\_VOYAGER target parser may be modified to search by title OR ISSN.

The second output file (i.e., "**Report file**" in the Look-Up Tool results page) contains title and results information for any records for which a single ISSN was not returned from the Look-Up Tool.

|                 | Microsoft Excel - LookupTool_test2[1].txt.ok.err.txt                                                |                       |   |   |   |  |  |  |  |  |  |
|-----------------|----------------------------------------------------------------------------------------------------|-----------------------|---|---|---|--|--|--|--|--|--|
|                 | File Edit View Insert Format Tools Data Window Help                                                 |                       |   |   |   |  |  |  |  |  |  |
|                 | $\cdot$ 10 $\cdot$ <b>B</b> $I$ <b>U</b> $\equiv$ $\equiv$ $\equiv$ $\equiv$ $\equiv$<br>₹<br>Arial |                       |   |   |   |  |  |  |  |  |  |
|                 | multiple hits on ISSN<br><b>B18</b><br>$=$ $\overline{ }$                                           |                       |   |   |   |  |  |  |  |  |  |
|                 | А                                                                                                   | R                     | C | D | E |  |  |  |  |  |  |
|                 | AAU news and amateur athlete.                                                                       | no ISSN found         |   |   |   |  |  |  |  |  |  |
|                 | Afro-American.                                                                                      | no ISSN found         |   |   |   |  |  |  |  |  |  |
|                 | 3 Agricultural prices                                                                               | multiple hits on ISSN |   |   |   |  |  |  |  |  |  |
| $\overline{4}$  | AIMS journal.                                                                                       | multiple hits on ISSN |   |   |   |  |  |  |  |  |  |
|                 | 5 AIMS newsletter.                                                                                  | multiple hits on ISSN |   |   |   |  |  |  |  |  |  |
| 6               | <b>America</b>                                                                                      | multiple hits on ISSN |   |   |   |  |  |  |  |  |  |
|                 | American black employment journal.                                                                  | no ISSN found         |   |   |   |  |  |  |  |  |  |
| 8               | American journal of health education                                                                | no ISSN found         |   |   |   |  |  |  |  |  |  |
| 9               | IAR.                                                                                                | no ISSN found         |   |   |   |  |  |  |  |  |  |
| 10 <sup>1</sup> | Art of health promotion.                                                                            | no ISSN found         |   |   |   |  |  |  |  |  |  |

**Figure 43: Secondary output file as viewed in Excel**

This file can be used to facilitate further searching in other databases. Additional use of the Look-Up Tool's reporting capabilities may return Object IDs in cases where no ISSN was found. For items with multiple ISSNs, use OCLC.

#### **Create input file for titles with "no ISSN found"**

- 1. Sort the secondary output file (shown in the figure above) by Column B.
- 2. Remove rows reporting statuses other than "no ISSN found."
- 3. Save as a tab-delimited text file (\*.txt).

#### **Run Look-Up Tool**

- 1. Once you have a tab-delimited text input file prepared, click the **Look-Up Tool** option found under **Additional KBTools** in the SFX Admin Center.
- 2. In the **Specify input file name** field, click on the **Browse** button and then navigate to the place on the workstation to which the tab-delimited text file of journal titles was saved.

3. No change is needed to the default entry for **Input file contains** (i.e., TITLE), but Object ID will need to be selected in the **Look up corresponding** drop-down menu for this use of the Look-Up Tool.

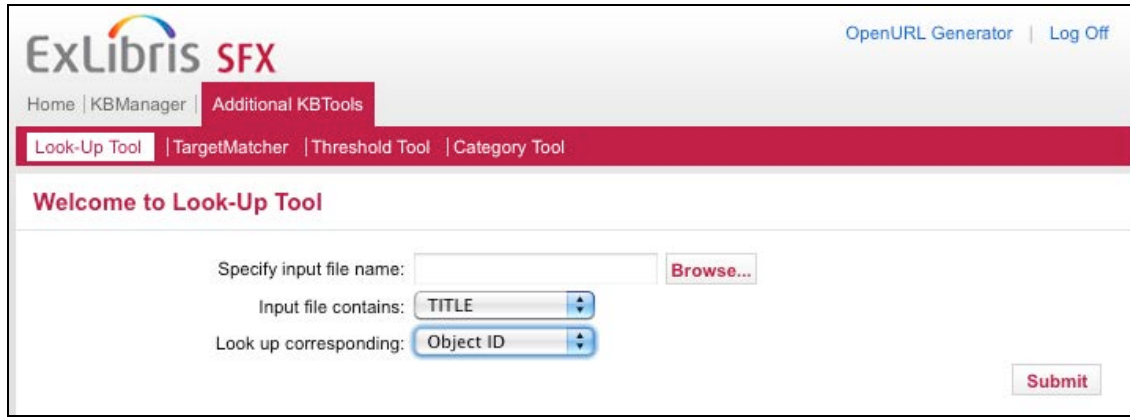

**Figure 44: Using the Look-Up Tool to match titles to Object IDs**

- 4. When all required values have been set, click the **Submit** button to start the Look-up Tool. Depending on the size of the input file, it can take up to several minutes for the file to be processed.
- 5. After the file processing is completed, review the output files.

#### **Review Look-Up Tool output reports**

The output reports from the run of Look-Up Tool can be viewed on-screen or downloaded to the workstation. The CARLI Office recommends libraries download the files locally, because once this browser window is closed, the library cannot retrieve the output files via the SFX Admin Center. (If the browser window is closed without the files having been downloaded, the library can contact the CARLI Office and the files can be retrieved manually and made available to library staff.)

To download each output file, click the **Download** link and follow your browser's prompts to save the file to the workstation. These output reports are tab-delimited text files. For best viewing and sorting of the results, open the output files with Excel.

|    | <b>El coby</b><br>Paste<br>圖<br>$\mathbf{B}$<br>$\boldsymbol{I}$<br>$\mathbf u$<br>Format Painter | 自言目<br>福<br>鐔<br>Fax Merge & Center * |   |
|----|---------------------------------------------------------------------------------------------------|---------------------------------------|---|
|    | Clipboard<br>局<br>Font                                                                            | 反<br>Alignment<br>辰                   |   |
|    | fx<br>A1                                                                                          | AAU news and amateur athlete.         |   |
|    | А                                                                                                 | B                                     | C |
|    | AAU news and amateur athlete.                                                                     |                                       |   |
| 2  | Afro-American                                                                                     |                                       |   |
| з  | American black employment journal                                                                 |                                       |   |
|    | American journal of health education                                                              | 1000000000238776                      |   |
| 5  | AR                                                                                                | 1000000000315688                      |   |
| 6  | Art of health promotion                                                                           |                                       |   |
| 7  | Augustus                                                                                          | 1000000000430154                      |   |
| 8  | Australasian printer.                                                                             |                                       |   |
| 9  | Ballroom dance magazine.                                                                          |                                       |   |
| 10 | Bass world                                                                                        |                                       |   |
| 11 | Between the species                                                                               | 1000000000441012                      |   |
| 12 | Black history bulletin.                                                                           | 110975943589394,1000000000281452      |   |
| 13 | Bulletin of the College Art Association of America                                                |                                       |   |
| 14 | Camera & darkroom                                                                                 | 110978977566947                       |   |
| 15 | Cardinal news.                                                                                    |                                       |   |
| 16 | Central Transcript                                                                                |                                       |   |
| 17 |                                                                                                   |                                       |   |

**Figure 45: Primary output file as viewed in Excel**

Column A is the title from the input file, and Column B contains the Object ID data (if any were found) for each title. Some titles may have more than one Object ID returned, especially when the journal title is a common word.

For any titles for which the Look-Up Tool returns Object ID information, the library may want to use DataLoader to activate the object(s) within the LOCAL\_CATALOG target.

The second output file (i.e., "**Report file**" in the Look-Up Tool results page) contains title and results information for any records for which a single Object ID was not returned from the Look-Up Tool.

|                | Paste<br>в<br>Format Painter                       | Merg                          |  |  |
|----------------|----------------------------------------------------|-------------------------------|--|--|
|                | Clipboard<br>「<br>Font                             | 匠<br>Alignment                |  |  |
|                | $f_x$<br>A1                                        | AAU news and amateur athlete. |  |  |
|                | А                                                  | в                             |  |  |
|                | AAU news and amateur athlete.                      | no OBJECT found               |  |  |
| $\overline{2}$ | Afro-American                                      | no OBJECT found               |  |  |
| 3              | American black employment journal                  | no OBJECT found               |  |  |
| 4              | Art of health promotion                            | no OBJECT found               |  |  |
| 5              | Australasian printer.                              | no OBJECT found               |  |  |
| 6              | Ballroom dance magazine.                           | no OBJECT found               |  |  |
| 7              | Bass world                                         | no OBJECT found               |  |  |
| 8              | Black history bulletin.                            | multiple hits on OBJECT       |  |  |
| 9              | Bulletin of the College Art Association of America | no OBJECT found               |  |  |
| 10             | Cardinal news.                                     | no OBJECT found               |  |  |
| 11             | Central Transcript                                 | no OBJECT found               |  |  |
| 12             |                                                    |                               |  |  |

**Figure 46: Secondary output file as viewed in Excel**

This file can be used to facilitate further searching. Where the result was "no OBJECT found," try pasting a truncated version (omitting anything that might be a subtitle) into the Title box on the Search Objects page. If the search still returns a message of "No results found," it is likely that the journal title information is truly not present in the SFX object database. At this point it may be necessary to create new objects using the directions found in the CARLI document *Adding Local Objects to the KnowledgeBase and Adding New Portfolios to Targets*.

#### **Section 6: Loading specific journal holdings via DataLoader**

The SFX DataLoader tool allows a library to upload specific journal title holdings information in addition to ISSNs and Object IDs. Volume, issue, year, and location information can be added as a Note and/or a Threshold.

The disadvantage to including specific holdings information in SFX is that the library is putting itself in the position of maintaining journal holdings information in two databases: the Local Catalog and the SFX Knowledge Base. The advantage is that you will provide specific holdings information to your users in the SFX menu rather than requiring them to click through to the OPAC.

#### **The Note field**

If the specific holdings information is uploaded as a **Note**, the LOCAL\_CATALOG target will appear in the SFX menu when the OpenURL metadata match a LOCAL\_CATALOG object portfolio, whether the library owns a specific volume or not. The information in the note field may help the user decide whether to follow the link to the Local Catalog from the SFX menu or not.

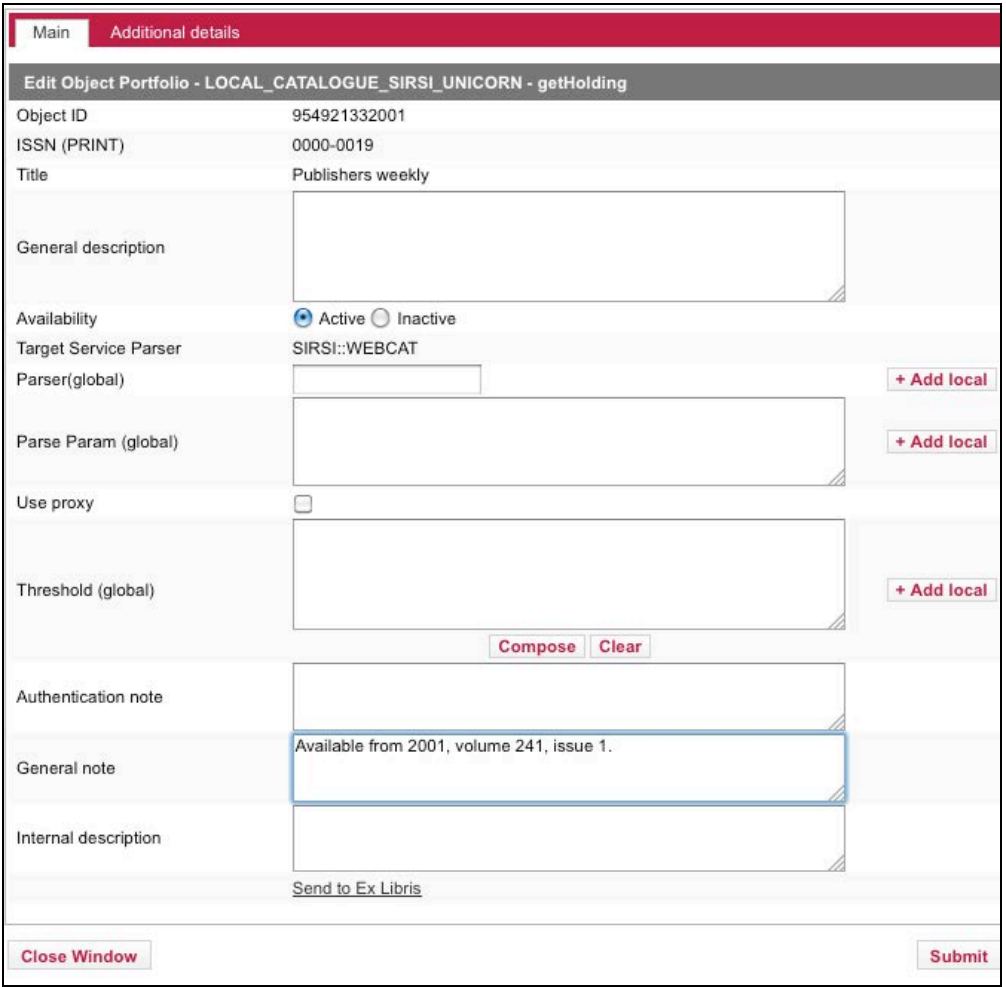

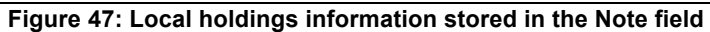

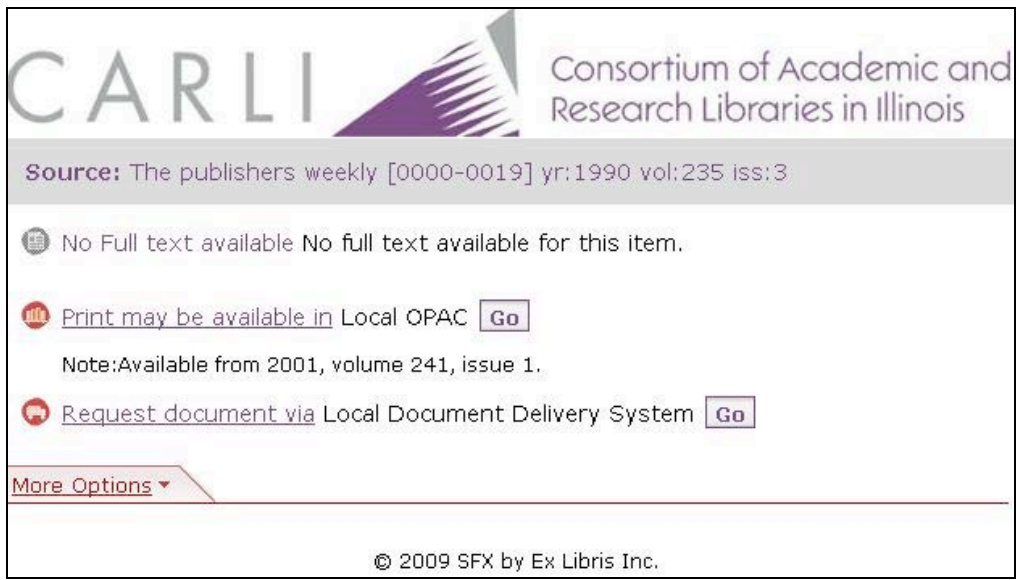

**Figure 48: Local holdings information displayed in the Note field**

#### **The Threshold field**

If the specific holdings information is uploaded as a **Threshold**, SFX will test the OpenURL metadata against the threshold. If the metadata pass the threshold, the LOCAL\_CATALOG option will appear on the SFX menu. If the metadata do not pass the threshold, the LOCAL\_CATALOG option will not appear on the SFX menu.

For example, the specific holdings information uploaded as a threshold for *The Publisher's Weekly* indicates that the library holds volumes from the year 2001 to the present, starting with volume 249.

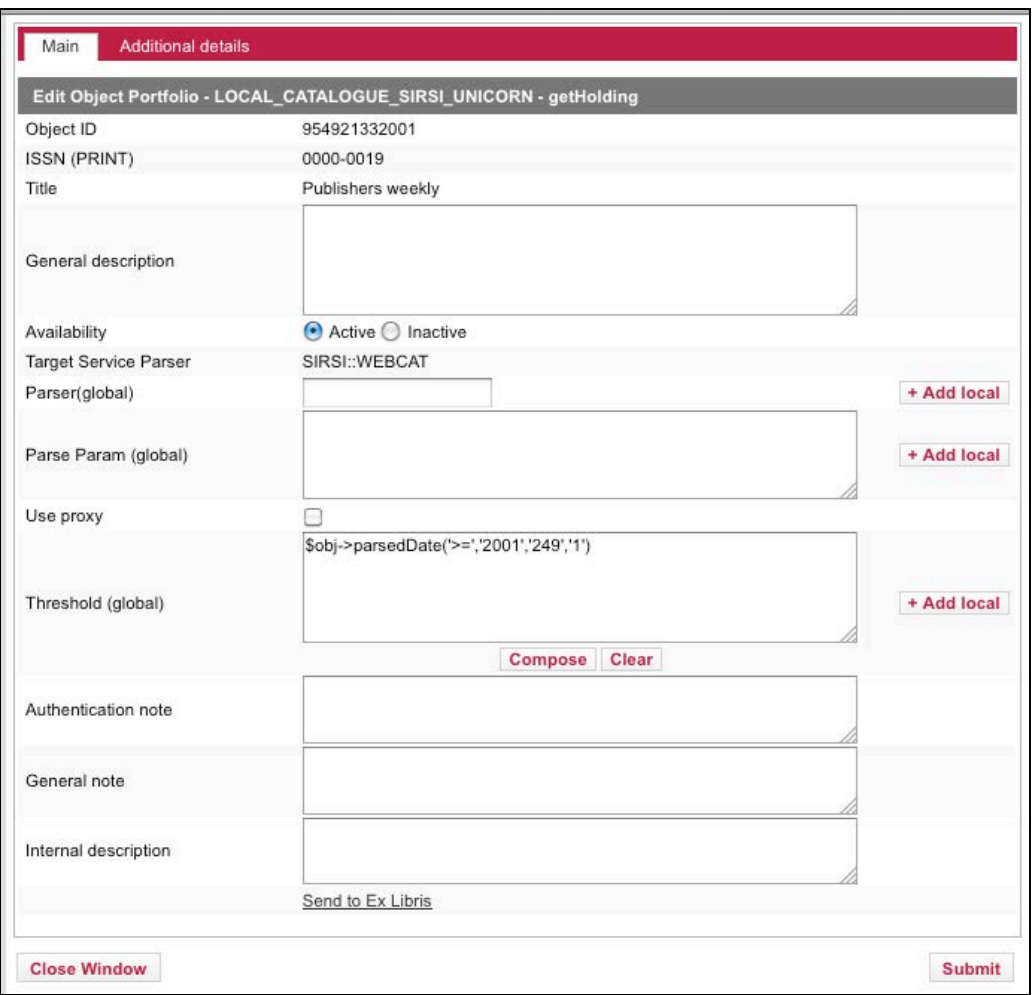

**Figure 49: Local holdings information stored as a threshold**

In the example below, the user's metadata were for year 2003, volume 251, issue 1 for this title. This information passes when tested against the threshold outlined above and so the user was presented with the LOCAL\_CATALOG option on the SFX menu.

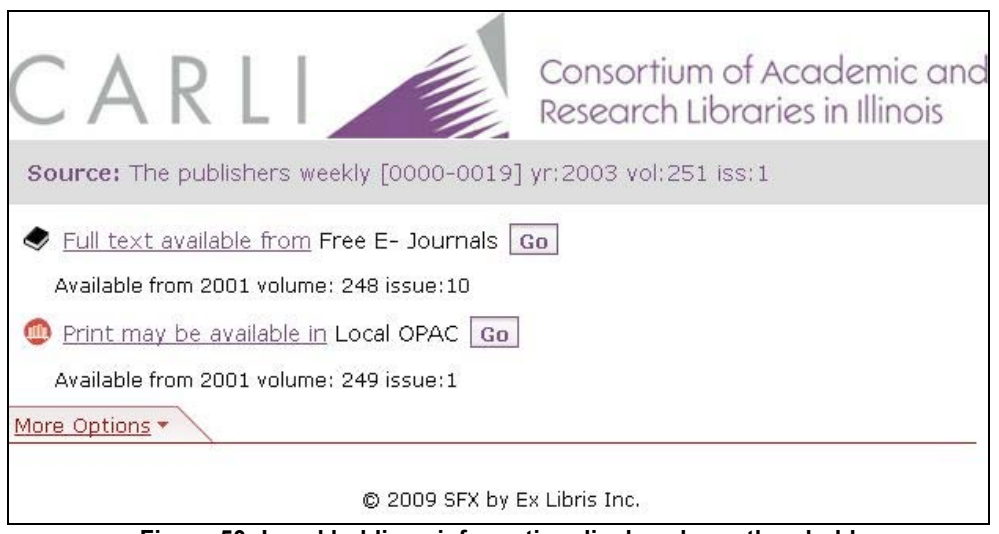

**Figure 50: Local holdings information displayed as a threshold**

Alternatively, in this example the user's metadata do not pass the threshold test, so the user is not presented with the LOCAL\_CATALOG option on the SFX menu. When the LOCAL\_CATALOG option is not available, CARLI libraries linked to the shared instance will see a link to the consortium's universal catalog, I-Share Classic, unless display logic rules dictate otherwise.

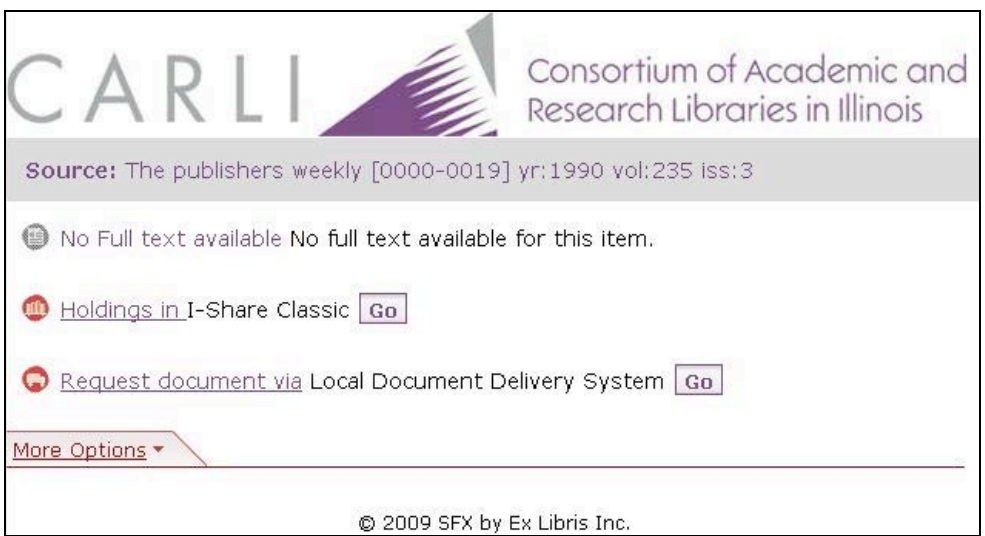

**Figure 51: OpenURL does not pass the threshold test**

#### **Using DataLoader to upload specific holdings information as a NOTE**

If the library wishes to upload specific journal title holdings information to a Note field for an object, a tab-delimited text file is required. Column A must contain the ISSN, Column B must contain the word ACTIVE, and Column C must contain the desired holdings information. Because the holdings information is being added as a Note, no special formatting is required in Column C, but the Note data will be uploaded as found in the input file, so the library may wish to make sure the data are comprehensible to end users.

Although DataLoader will accept data in the Note field that are more than 255 characters long, the Note field length limit is 255 characters. DataLoader will not give any error messages about the note data being more than 255 characters, but note data are truncated after the 255<sup>th</sup> character within SFX.

An example input file appears below. The note data have been created for illustrative purposes and do not reflect actual library holdings.

|    | Microsoft Excel - SFX titlelist test rev3 withNOTES.txt         |   |                                                                                                    |   |       |   |            |              |  |  |  |  |
|----|-----------------------------------------------------------------|---|----------------------------------------------------------------------------------------------------|---|-------|---|------------|--------------|--|--|--|--|
|    | File Edit View Insert Format Tools Data Window Help             |   |                                                                                                    |   |       |   |            |              |  |  |  |  |
|    |                                                                 |   |                                                                                                    |   |       |   |            |              |  |  |  |  |
|    | $\Box$ $\cong$ $\Box$ $\oplus$ $\parallel$ $\oplus$ $\parallel$ |   | $\mathcal{L}$ $\mathcal{L}$ $\mathcal{$ | ₹ | Arial |   | $-10$<br>В | $\mathbf{u}$ |  |  |  |  |
|    | C53                                                             |   | =                                                                                                    |   |       |   |            |              |  |  |  |  |
|    | А                                                               | R | c                                                                                                    | D | F     | F | G          | H            |  |  |  |  |
|    | 0000-0019 ACTIVE                                                |   | Library has: v.1(1970)-date                                                                                                    |   |       |   |            |              |  |  |  |  |
| 2  | 0000-0019 ACTIVE                                                |   | Library has: v.1(1970)-date                                                                                                    |   |       |   |            |              |  |  |  |  |
| 3  | 0000-0027 ACTIVE                                                |   | Library has: v.2(1971)-date                                                                                                    |   |       |   |            |              |  |  |  |  |
| 4  | 0000-0027 ACTIVE                                                |   | Library has: v.2(1971)-date                                                                                                    |   |       |   |            |              |  |  |  |  |
| 5. | 0000-0027 ACTIVE                                                |   | Library has: v.2(1971)-date                                                                                                    |   |       |   |            |              |  |  |  |  |
| 6  | 0000-0051 ACTIVE                                                |   | Library has: v.3(1972)-date                                                                                                    |   |       |   |            |              |  |  |  |  |
|    | 0001-0235 ACTIVE                                                |   | Library has: v.4(1973)-date                                                                                                    |   |       |   |            |              |  |  |  |  |
| 8  | 0001-0235 ACTIVE                                                |   | Library has: v.4(1973)-date                                                                                                    |   |       |   |            |              |  |  |  |  |
| D. | IOOO1 OOGYLACTNZEL                                              |   | Library boor y E(107.4) dota.                                                                                                    |   |       |   |            |              |  |  |  |  |

**Figure 52: Input file for uploading holdings to the Note field**

Once the input file is in the correct format, the process to upload the information is very similar to the "standard" DataLoader process described in Section 3.

From the main SFX Admin Center menu, click the **DataLoader** link found under **KBTools**.

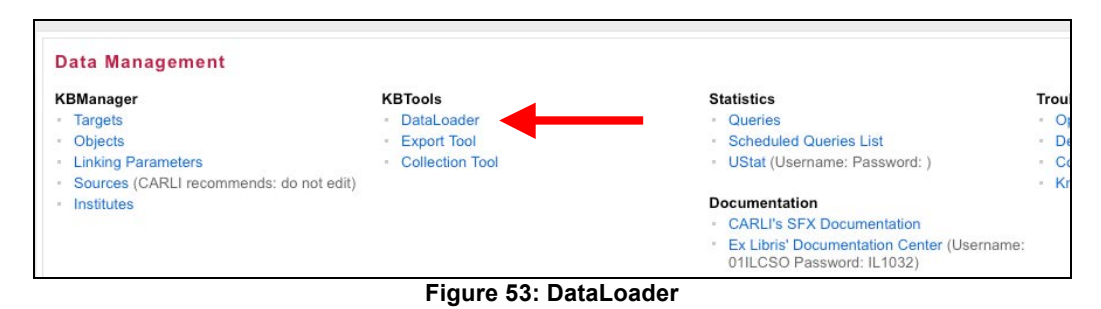

In the **Specify input file name** field, click on the **Browse** button and then navigate to the place on the workstation to which the tab-delimited file of ISSNs and Note data was saved.

#### In the **Select Target Service** drop-down menu, select

LOCAL CATALOGUE ENDEAVOR\_VOYAGER-getHolding. If you do not see it listed, go back to the **Target** and confirm that **Object Lookup** is set to **"Yes"** for the **getHolding** service.

In the **Column 1 (Primary Key)** drop-down menu, select **ISSN.**

In the **Column 2** drop-down menu, select **ACTIVATION\_STATUS.**

In the **Column 3** drop-down menu, select **GENERAL**\_**NOTE.**

In the **Load Type** box, click **Add Portfolios** if this is the initial load of ISSN information along with the Note data. If this load is being done to add the specific holdings information into the Note field for ISSNs previously uploaded, click the **Update Portfolios** option in the Load Type box.

It is up to the library to decide whether to run DataLoader in report mode first. If this is the initial load of ISSN data and Notes are also included in the file, CARLI recommends that the first run be performed in report mode.

In this example, the objects already exist in the LOCAL\_CATALOG target from the ISSN-only load performed earlier. This load is being done to add Note data about library holdings to the existing object portfolios, so the Load type is **Update Portfolios**.

When all required values have been set, click the **Submit** button to start the data load.

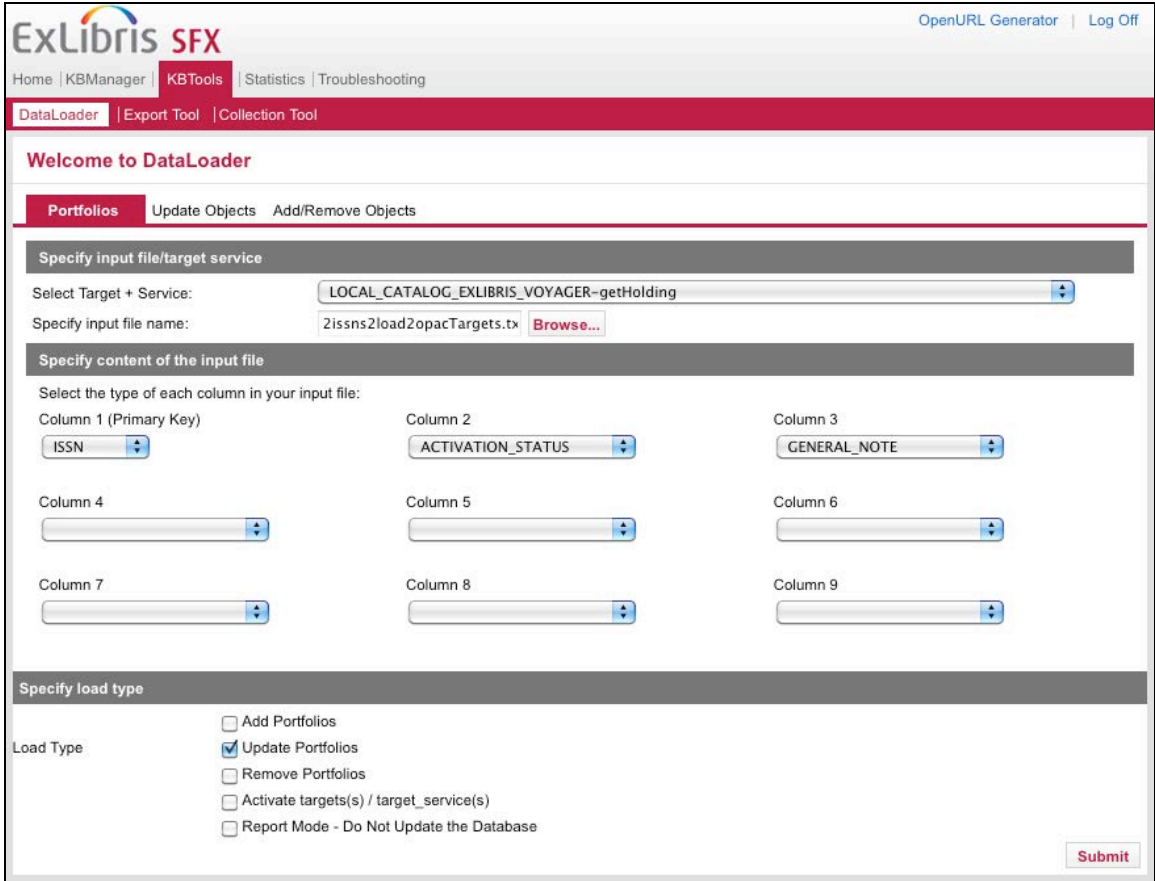

**Figure 54: DataLoader form**

Once the file processing has completed, this screen displays:

|                                                                                                    | <b>SS-F-X ADMIN CENTER</b>                                                                              |                                                                                            |          |  |  |  |  |  |
|----------------------------------------------------------------------------------------------------|----------------------------------------------------------------------------------------------------|--------------------------------------------------------------------------------------------|----------|--|--|--|--|--|
|                                                                                                    | nter > KBTools > DataLoader<br>KBManager<br>Openl                                                       |                                                                                            |          |  |  |  |  |  |
|                                                                                                    | DataLoader Successful                                                                                   |                                                                                            |          |  |  |  |  |  |
|                                                                                                    |                                                                                                    |                                                                                            |          |  |  |  |  |  |
|                                                                                                    | Mode:                                                                                                   | Portfolios                                                                                 |          |  |  |  |  |  |
|                                                                                                    | Input file:<br>SFX titlelist test rev3 withNOTES.txt                                                    |                                                                                            |          |  |  |  |  |  |
| Added 0 portfolios, updated 50 portfolios for: LOCAL CATALOGUE ENDEAVOR VOYAGER-getHolding<br>Summary: |                                                                                                    |                                                                                            |          |  |  |  |  |  |
|                                                                                                    |                                                                                                    | An analysis of the data file can be found in: SFX titlelist test rev3 withNOTES.txt.ok.err | Download |  |  |  |  |  |
|                                                                                                    | A 'cleaned' copy of the data file can be found in: SFX titlelist test rev3 withNOTES.txt.ok<br>Download |                                                                                            |          |  |  |  |  |  |
| A log of the dataloader run can be found in: dataloader.log                                            |                                                                                                    |                                                                                            |          |  |  |  |  |  |

**Figure 55: DataLoader output files**

The output files are very similar to those for ISSN-only data loads. See Section 3 for more information about these files. One difference that should be noted is that when DataLoader is run with Load Type of **Update Portfolios** (as opposed to Add Portfolios), the status information in Column B of the output report will state "Updated" instead of "Added." This is the expected status for runs of this type.

Also, if the Load Type is **Update Portfolios** but the object portfolio did not exist previous to the run of DataLoader, the status will be "NotExist." No new object portfolios are added with a load type of **Update Portfolios**.

# **Using DataLoader to upload specific holdings information as a THRESHOLD**

If the library wishes to upload specific journal title holdings information to the threshold field for an object, a tab-delimited text file is required. Column A must contain the ISSN, Column B must contain the word ACTIVE, and Column C must contain the desired holdings information, formatted in PERL. As with other DataLoader processing, the file must be saved as a tab-delimited text file and the filename must not contain any blank spaces.

See Chapter 4 of the *SFX General User's Guide*, "How to use Excel to create Local Thresholds," for details on using Excel functionality to manipulate the input file to create local thresholds that can be uploaded with DataLoader. Note that the threshold information must be formatted in PERL in order for the thresholds to function properly.

An example input file appears below. The threshold data have been created for illustrative purposes and do not reflect actual journal title ownership dates in any library.

|                                                              | Microsoft Excel                                                                                                    |                   |   |                                             |   |   |  |  |  |
|--------------------------------------------------------------|----------------------------------------------------------------------------------------------------|-------------------|---|---------------------------------------------|---|---|--|--|--|
|                                                              | File Edit View Insert Format Tools Data Window<br>Help                                                                                                    |                   |   |                                             |   |   |  |  |  |
|                                                              | <b>陶 鼠Paste All Items ▼ 図</b>                                                                                                    |                   |   |                                             |   |   |  |  |  |
|                                                              | $\triangleright \ \cdot \ \parallel \bigcirc \!\!\!\!\! \text{ s } \ \Sigma \ \ f_* \ \frac{\Delta}{2} \ \parallel \ \parallel \hspace{-0.25cm} \text{ s } \ \parallel \text{ s } \ \parallel \ \parallel \text{ s } \ \parallel \text{ s }$<br>$D \ncong H \nominus \nightharpoonup R$<br>»<br>Arial<br>10 |                   |   |                                             |   |   |  |  |  |
|                                                              |                                                                                                    | D62               |   |                                             |   |   |  |  |  |
|                                                              |                                                                                                    |                   |   | 图 SFX_titlelist_test_rev4_withTHRESHOLD.txt |   |   |  |  |  |
|                                                              |                                                                                                    | А                 | R | C                                           | D | F |  |  |  |
|                                                              |                                                                                                    | 0000-0019 ACTIVE  |   | \$obj->parsedDate(">=",1993,26,1)           |   |   |  |  |  |
|                                                              | 0000-0027  ACTIVE<br>\$obj->parsedDate(">=",1994,1,1)                                                                                                    |                   |   |                                             |   |   |  |  |  |
|                                                              | 3.                                                                                                    | 0000-0051 ACTIVE  |   | \$obj->parsedDate(">=",1995,10,1)           |   |   |  |  |  |
|                                                              | 4                                                                                                    | 0001-0235  ACTIVE |   | \$obj->parsedDate(">=",1996,undef,undef)    |   |   |  |  |  |
| 5.<br> 0001-026X  ACTIVE<br>\$obj->parsedDate(">=",1990,1,1) |                                                                                                    |                   |   |                                             |   |   |  |  |  |
|                                                              | 6                                                                                                    | 0001-0278 ACTIVE  |   | \$obj->parsedDate(">=",2000,1,1)            |   |   |  |  |  |
|                                                              |                                                                                                    |                   |   |                                             |   |   |  |  |  |
|                                                              | 8                                                                                                    |                   |   |                                             |   |   |  |  |  |

**Figure 56: Input file for loading holdings as thresholds**

Once the input file is in the correct format, the process to upload the information is very similar to the "standard" DataLoader process described in Section 3.

From the main SFX Admin Center menu, click the **DataLoader** link found under **KBTools**.

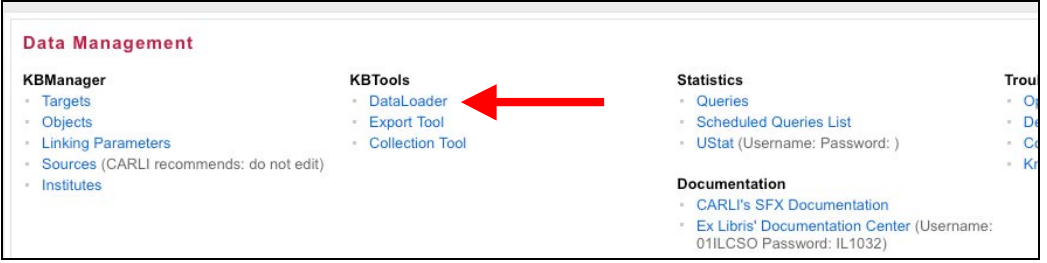

**Figure 57: DataLoader**

In the **Specify input file name** field, click on the **Browse** button and then navigate to the place on the workstation to which the tab-delimited file of ISSNs and threshold data was saved.

In the **Select Target Service** drop-down menu, select

**LOCAL\_CATALOGUE\_ENDEAVOR\_VOYAGER-getHolding.** If you do not see it listed, go back to the **Target** and confirm that **Object Lookup** is set to **"Yes"** for the **getHolding** service.

In the **Column 1 (Primary Key)** drop-down menu, select **ISSN.**

In the **Column 2** drop-down menu, select **ACTIVATION\_STATUS.**

In the **Column 3** drop-down menu, select **THRESHOLD.**

In the **Load Type** box, click **Add Portfolios** if this is the initial load of ISSN information along with the holdings as threshold data. However, if the ISSN data were uploaded previously, and this load is being done to add the specific holdings information into the local threshold field, then in the Load Type box, click the **Update Portfolios** option.

It is the library's decision whether to run DataLoader in report mode first. If this is the initial load of ISSN data that also includes thresholds, CARLI recommends that the first run be performed in report mode.

In this example, the objects already exist in the LOCAL CATALOG target from the ISSN-only load performed earlier. This load is being done to add threshold data about library holdings to the existing object portfolios, so the Load type is **Update Portfolios**.

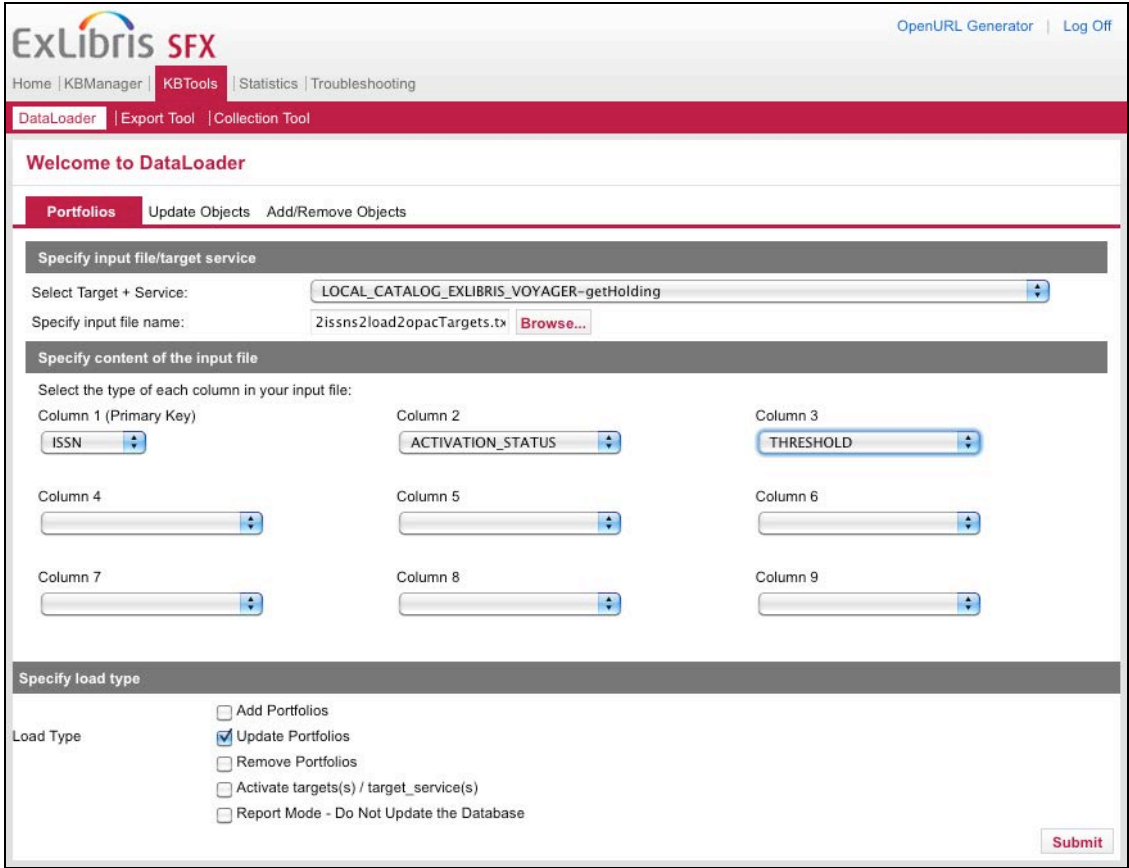

**Figure 58: DataLoader form**

When all required values have been set, click the **Submit** button to start the data load.

Once the file processing has completed, this screen displays:

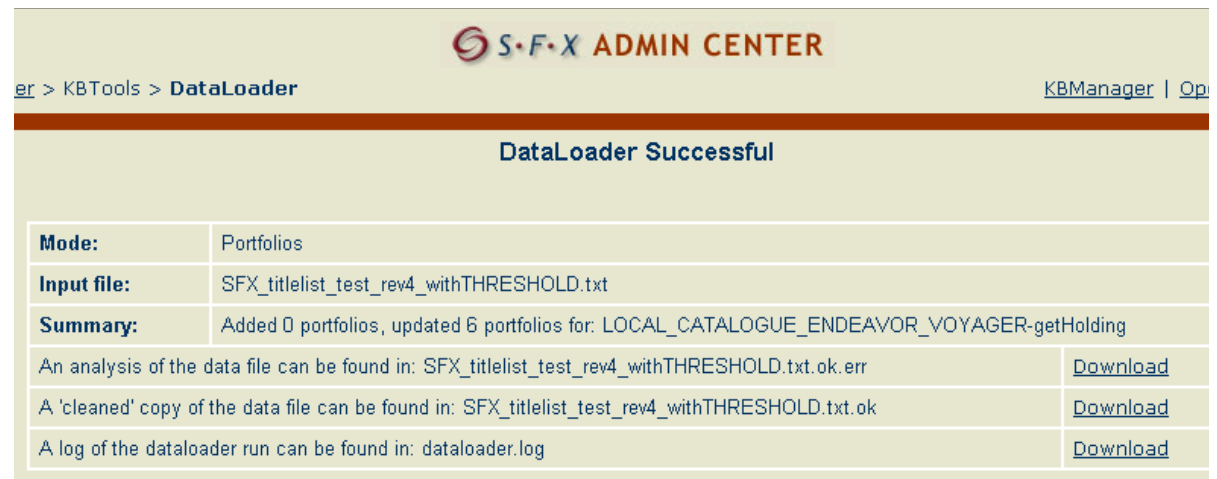

#### **Figure 59: DataLoader output files**

The output files are conceptually very similar to those for ISSN-only data loads. See Section 3 for more information about these files. One difference that should be noted is that when the DataLoader is run with Load Type of **Update Portfolios** (as opposed to Add Portfolios), the status information in Column B of the output report will state "Updated" instead of "Added." This is the expected status for runs of this type.

Also, if the Load Type is **Update Portfolios** but the object portfolio did not exist previous to the run of DataLoader, the status will be "NotExist." No new object portfolios are added with a load type of **Update Portfolios**.

Note that DataLoader does no checking and will load malformed data in the Threshold field (e.g., not formatted in PERL), and no error messages are returned in either output file. Objects with malformed threshold data will not function properly in SFX, so it is essential that library staff make sure the thresholds are properly formatted before uploading this information into the local SFX instance. The CARLI Office strongly suggests that a small number of objects with thresholds be loaded initially and then tested thoroughly before a full set of threshold data is added/updated with DataLoader.

#### **Section 7: Getting Help**

Questions about this document should be directed to the CARLI Office at support@carli.illinois.edu.

# **Appendix A: Figures**

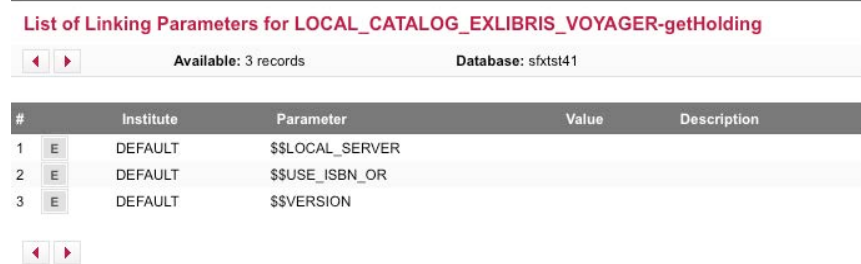

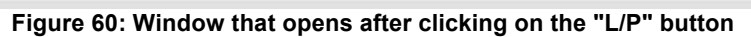

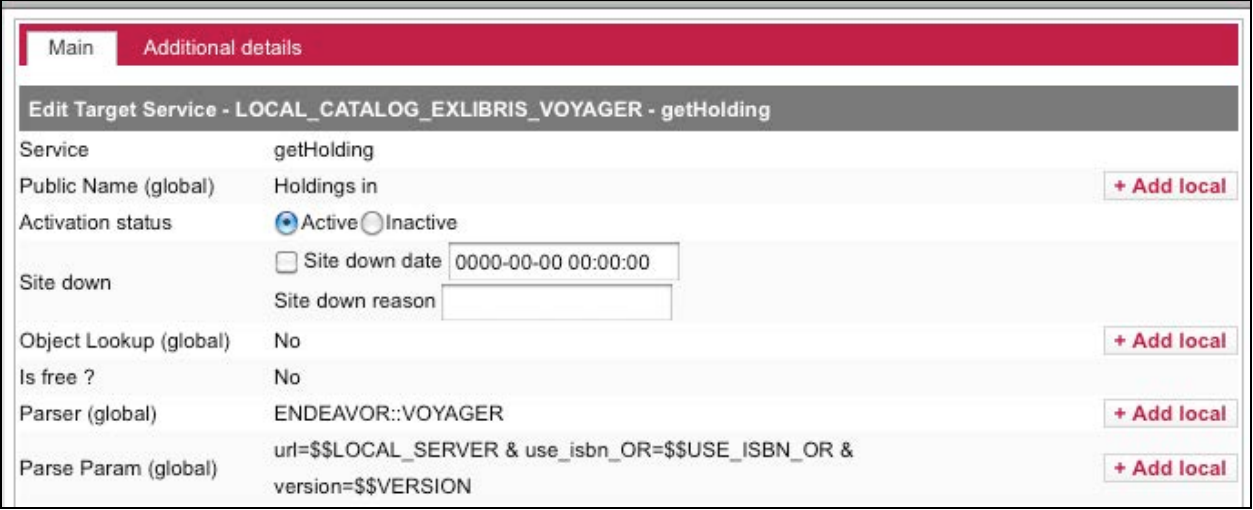

#### **Figure 61: Object Look-up set to "No"**

| Intro         | AZ Main                  | <b>AZ CitationLinker</b> | <b>AZ Info Popup</b>     | <b>Availability</b>                | <b>Relation Types</b>                | <b>Service Public Names</b>                                                                                                | <b>SFX Menu Main</b><br>Ve |
|---------------|--------------------------|--------------------------|--------------------------|------------------------------------|--------------------------------------|----------------------------------------------------------------------------------------------------|----------------------------|
|               |                          |                          |                          |                                    |                                      | This groups hold translations of services and their groups. These translations only affect the A-Z List & Simplified SFX M |                            |
|               | <b>Message Text</b>      |                          |                          |                                    | <b>Description</b>                   |                                                                                                    | <b>Message Code</b>        |
| ₹             | Full text available from |                          | <b>Edit Message Text</b> |                                    | $- x $                               | t service.                                                                                                    | getFullTxt                 |
| プ             | Full text available via  |                          |                          | We may have in print. Please check |                                      | stedFullTxt service.                                                                                                    | getSelectedFullTxt         |
| ₹             | Full text available via  |                          |                          |                                    |                                      | ervice.                                                                                                    | getDOI                     |
| $\rightarrow$ | No Full text available   |                          |                          |                                    | <b>Update Cancel</b>                 | ageNoFullTxt service.                                                                                                    | getMessageNoFullTxt        |
|               | Holdings in              |                          |                          |                                    | Default name for getHolding service. |                                                                                                    | getHolding                 |

**Figure 62: Translations & Display Tool being used to update text in the SFX menu**

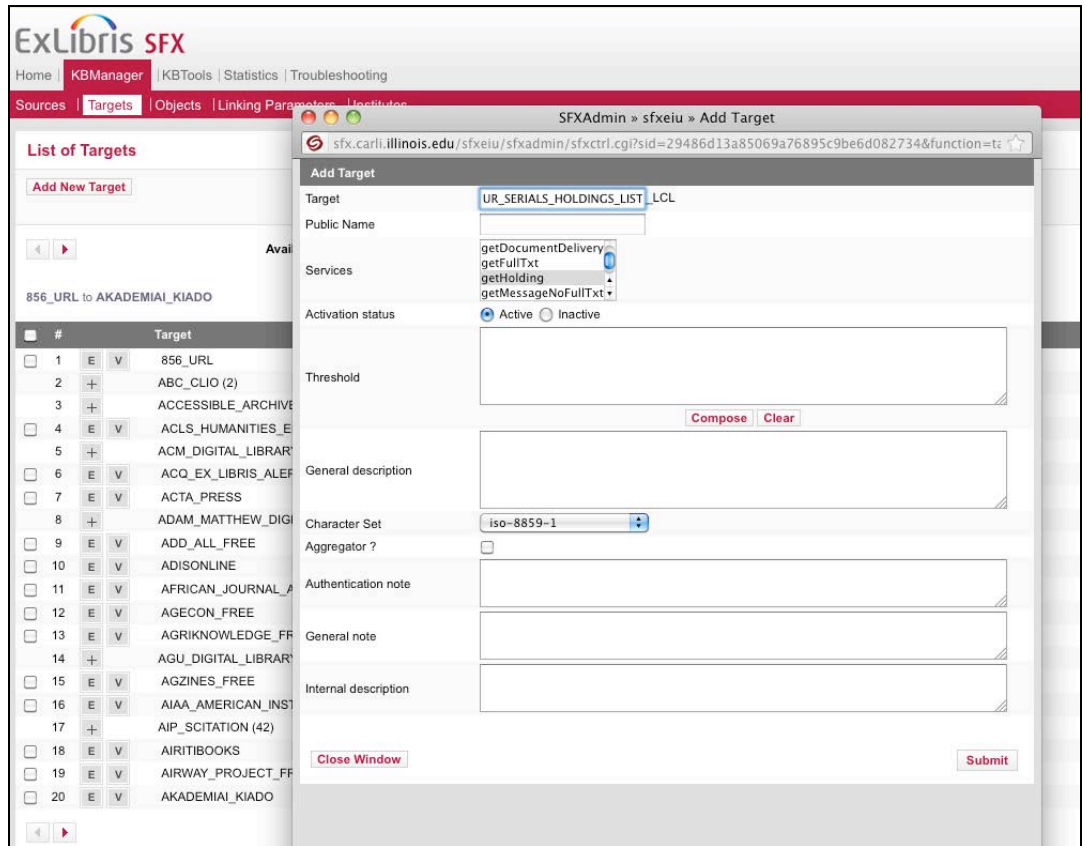

**Figure 63: Creation of a new target and selection of service type**

# **Appendix B: Extract Print Journal Title Information from Voyager for SFX**

**Available online at:** http://www.carli.illinois.edu/mem-prod/I-Share/secure/sql/sql-serials.html#060616

**Title:** Extract Print Journal Title Information from Voyager for SFX implementation **What it does:** Finds all bibs with the MARC leader bib level value of "s" (for serials) **This might be useful for:** A starting point for loading the library's print journal title information into their SFX instance **Fields in the final report:** ISSN, TITLE, PUBLISHER, Publication Status, LOCATION\_NAME, 866 field data, 853 field data, 863 field data **Version of Voyager:** tested with V6.1 **Author:** Casey Sutherland **Author's Library:** CARLI **Posted:** 9/28/2005

**Notes:** This query is, by design, broad in its scope. It is expected that some libraries will add additional criteria to this query (e.g., limit to specific locations). And unless the library's holdings information is very precise and consistent in its formatting, the actual holdings per title may not be included in your initial SFX implementation. Correctly formatted (for SFX) holdings information per title can be added to your SFX instance at a later date.

Your library may wish to run this query and export the results to an Excel file. The Excel file can then be manipulated as needed to create the input file that can be used to upload your print journal title info to your SFX instance.

#### **Main Query:**

SELECT utf8to16([bib\_text].[ISSN]) AS Issn, utf8to16([bib\_text].[TITLE]) AS Title, utf8to16([bib\_text].[PUBLISHER]) AS Publisher, Mid([BIB\_TEXT.FIELD\_008],7,1) AS [Publication Status], LOCATION.LOCATION\_NAME, GetFieldAll(getmfhdblob([mfhd\_master].[mfhd\_id]),"853") AS 853, GetFieldAll(getmfhdblob([mfhd\_master].[mfhd\_id]),"863") AS 863 FROM ((BIB\_MFHD INNER JOIN BIB\_TEXT ON BIB\_MFHD.BIB\_ID = BIB\_TEXT.BIB\_ID)  $\overrightarrow{NNER}$   $\overrightarrow{ON}$  MFHD\_MASTER ON BIB\_MFHD.MFHD\_ID = MFHD\_MASTER.MFHD\_ID) INNER JOIN LOCATION ON MFHD\_MASTER.LOCATION\_ID = LOCATION.LOCATION\_ID WHERE  $(((Mid([bib\ format],2,1))='s'));$